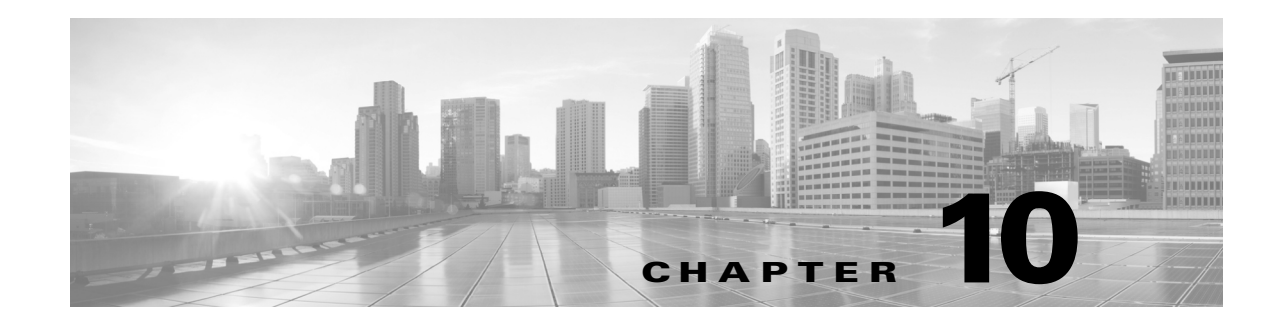

# アクセス ポリシーの管理

ACS 5.8 では、すべてのアクティビティはポリシーに従って実行されます。ポリシーは、主に、 ポリシーの処理を決定する規則で構成されています。アクセス サービスを作成して、要求の認 証および認可ポリシーを定義します。グローバル サービス セレクション ポリシーには、着信 要求を処理するアクセス サービスを決定する規則が含まれています。

ポリシーとそれのすべての要素を設定するための基本的なワークフローについては、サービス およびポリシーの設定フロー(3-19 ページ)をご参照ください。通常、ポリシー規則を設定す る前に、ID、条件、認可、権限などの必要なすべての要素を設定する必要があります。

詳細については、次を参照してください。

- ID の管理については、ユーザおよび ID ストアの管理 (8-1 ページ)を参照してください。
- **•** 条件の設定については、ポリシー要素の管理(9-1 ページ)を参照してください。
- **•** 認可と権限の設定については、17(17-1 ページ)を参照してください。

ここでは、次の内容について説明します。

- **•** [ポリシー作成フロー\(](#page-0-0)10-1 ページ)
- **•** [ポリシーのカスタマイズ\(](#page-3-0)10-4 ページ)
- サービス セレクション ポリシーの設定 (10-5 ページ)
- アクセス サービスの設定 (10-11 ページ)
- アクセス サービス ポリシーの設定 (10-23 ページ)
- **•** [複合条件の設定\(](#page-40-0)10-41 ページ)
- **[Security Group Access Control]** ページ (10-47 ページ)
- **最大ユーザ セッション数 (10-52 ページ)**
- **•** [ログイン試行失敗の最大回数のポリシー\(](#page-57-0)10-58 ページ)

Cisco Security Group Access 用の出力および NDAC ポリシーについては、NDAC ポリシーの設定 (4-26 ページ)を参照してください。

# <span id="page-0-0"></span>ポリシー作成フロー

 $\mathbf{r}$ 

ポリシー作成は、ネットワーク設定および個々のポリシーに対する改良の程度に依存します。 ポリシー作成のエンドポイントは、サービス セレクション ポリシーの結果として実行される アクセス サービスです。各ポリシーは規則に従って実行されます。

Τ

つまり、次を決定する必要があります。

- **•** ネットワーク設定の詳細
- **•** ポリシーを実装するアクセス サービス
- **•** アクセス サービスを実行できる条件を定義する規則
- ここでは、次の内容について説明します。
- **•** [ネットワークの定義とポリシーの目的\(](#page-1-0)10-2 ページ)
- ポリシー作成フローのポリシー要素 (10-3 ページ)
- アクセス サービス ポリシーの作成 (10-4 ページ)
- **•** サービス セレクション [ポリシーの作成\(](#page-3-2)10-4 ページ)

# <span id="page-1-0"></span>ネットワークの定義とポリシーの目的

ポリシー作成の最初の手順では、ポリシーを適用するデバイスとユーザを決定します。その 後、ポリシー要素を設定できます。

基本的なポリシー作成では、Web インターフェイスの左側のナビゲーション ペインに表示され るドロワの順序に従って操作できます。一部のポリシー要素は他のポリシー要素に依存するた め、ドロワの順序が役立ちます。ポリシー ドロワを順番に使用する場合、現在のドロワに必要 な要素を、最初に前に戻って定義する必要がなくなります。

たとえば、ネットワーク設定の次の要素から簡単なデバイス管理ポリシーを作成できます。

- **•** デバイス:ルータとスイッチ。
- **•** ユーザ:ネットワーク エンジニア。
- **•** デバイス グループ:デバイスを場所およびデバイス タイプでグループ化します。
- **•** ID グループ:ネットワーク技術者を場所およびアクセス レベルでグループ化します。

ポリシーの結果は、各サイトの管理スタッフに適用されます。

- **•** 自分のサイトのデバイスに対するフル アクセス
- **•** 他のすべてのデバイスに対する読み取り専用アクセス
- **•** スーパーバイザの場合はすべてに対するフル アクセス

ポリシー自体は、ネットワーク操作およびデバイス管理ポリシー内の特権を持つ管理者に適用 されます。ユーザ(ネットワーク技術者)は、内部 ID ストアに格納されます。

ポリシー結果は、アクセス要求に応じて適用された認可と権限です。これらの認可と権限は、 ポリシー要素としても設定されます。

#### ポリシー作成フロー:次の手順

- **•** ポリシー作成フローのポリシー要素 (10-3 ページ)
- アクセス サービス ポリシーの作成 (10-4 ページ)
- サービス セレクション ポリシーの作成 (10-4 ページ)

## <span id="page-2-0"></span>ポリシー作成フローのポリシー要素

Web インターフェイスには、デバイス グループや ID グループの定義に使用できる次のデフォ ルトが用意されています。

- **•** すべてのロケーション
- **•** すべてのデバイス タイプ
- **•** すべてのグループ

作成する場所、デバイス タイプ、および ID グループは、これらのデフォルトの子です。 基本的なデバイス管理ポリシーの構築ブロックを作成するには、次の手順を実行します。

ステップ **1** ネットワーク リソースを作成します。[Network Resources] ドロワで、次を作成します。

- **•** [All Locations] > [East]、[West]、[HQ] など、場所のデバイス グループ
- **•** [All Device Types] > [Router]、[Switch] など、デバイス タイプのデバイス グループ
- **•** [EAST-ACCESS-SWITCH]、[HQ-CORE-SWITCH]、[WEST-WAN-ROUTER] など、AAA ク ライアント(AAA スイッチとルータのクライアント、それぞれのアドレス、およびそれぞ れのプロトコル)
- ステップ **2** ユーザおよび ID ストアを作成します。[Users and Identity Stores] ドロワで、次を作成します。
	- **•** ID グループ(Network Operations および Supervisor)
	- **•** 特定のユーザおよび ID グループとの関連付け([Name]、[Identity Group]、[Password] など)
- ステップ **3** デバイス管理の認可と権限を作成します。[Policy Elements] ドロワで、次を作成します。
	- **•** フル アクセス、読み取り専用などの特定の特権([Shell Profiles] 内)
	- **•** アクセスを許可または拒否するコマンド セット([Command Sets] 内)

このポリシーでは、次の構築ブロックが作成されます。

- 次のようなネットワーク デバイス グループ (NDG)。
	- **–** 場所:East、HQ、West
	- **–** デバイス タイプ:Router、Switch
- **•** 次のような ID グループ。
	- **–** ネットワーク運用サイト:East、HQ、West
	- **–** アクセス レベル:フル アクセス
- **•** デバイス:ネットワーク デバイス グループに割り当てられているルータとスイッチ。
- **•** ユーザ:ID グループに割り当てられている内部 ID ストア内のネットワーク技術者。
- **•** シェル プロファイル:各管理者に適用できる、次のような特権。
	- **–** 完全な特権

 $\mathbf{r}$ 

- **–** 読み取り専用の特権
- **•** コマンド セット:各管理者に対して認可を許可または拒否。

#### ポリシー作成フロー:前の手順

**•** [ネットワークの定義とポリシーの目的\(](#page-1-0)10-2 ページ)

Ι

#### ポリシー作成フロー:次の手順

- アクセス サービス ポリシーの作成 (10-4 ページ)
- サービス セレクション ポリシーの作成 (10-4ページ)

# <span id="page-3-1"></span>アクセス サービス ポリシーの作成

基本要素を作成したあと、ID グループと特権を含むアクセス ポリシーを作成できます。たと えば、次のデータを使用する認可および認証ポリシーが含まれる、NetOps というデバイス管理 用のアクセス サービスを作成できます。

- **•** Supervisor ID グループのユーザ:すべての場所にあるすべてのデバイスに対する完全な特 権を持ちます。
- **•** East、HQ、および West ID グループのユーザ:対応する East、HQ、および West デバイス グループのデバイスに対する完全な特権を持ちます。
- **•** 一致しない場合:アクセスを拒否します。

#### ポリシー作成フロー:前の手順

- **•** [ネットワークの定義とポリシーの目的\(](#page-1-0)10-2 ページ)
- **•** ポリシー作成フローのポリシー要素 (10-3 ページ)

#### ポリシー作成フロー:次の手順

● サービス セレクション ポリシーの作成 (10-4 ページ)

## <span id="page-3-2"></span>サービス セレクション ポリシーの作成

ACS は、さまざまなアクセス使用例に対応しています。たとえば、デバイス管理、無線アクセ ス、ネットワーク アクセス コントロールなどがあります。これらの使用例それぞれについて アクセス ポリシーを作成できます。サービス セレクション ポリシーでは、着信要求に適用す るアクセス ポリシーを決定します。

たとえば、TACAC+ プロトコルを使用するアクセス要求に NetOps アクセス サービスを適用す るサービス セレクション規則を作成できます。

#### ポリシー作成フロー:前の手順

- **•** [ネットワークの定義とポリシーの目的\(](#page-1-0)10-2 ページ)
- **•** ポリシー作成フローのポリシー要素 (10-3 ページ)
- アクセス サービス ポリシーの作成 (10-4 ページ)

# <span id="page-3-0"></span>ポリシーのカスタマイズ

ACS ポリシー規則には、条件と結果が含まれています。ポリシーの規則の定義を開始する前 に、ポリシーに含める条件のタイプを設定する必要があります。この手順はポリシーのカスタ マイズと呼ばれます。選択した条件タイプは、[Policy] ページに表示されます。[Policy] ページ に表示される条件タイプだけを適用できます。ポリシー条件の詳細については、ポリシー条件 の管理(9-1ページ)を参照してください。

デフォルトでは、[Policy] ページには複合式の条件カラムが 1 つ表示されます。複合条件の詳 細については[、複合条件の設定\(](#page-40-0)10-41ページ)を参照してください。

Security Group Access 機能を実装している場合は、認可ポリシーの結果をカスタマイズするこ ともできます。

 $\bigwedge$ 

注意 すでに規則を定義している場合は、規則で条件のカスタマイズ時に削除する条件が使用されて いないことを確認してください。条件カラムを削除すると、そのカラムに存在するすべての設 定済み条件が削除されます。

ポリシーをカスタマイズするには、次の手順を実行します。

- ステップ **1** カスタマイズする [Policy] ページを開きます。手順は次のとおりです。
	- **•** サービス セレクション ポリシーの場合は、[Access Policies] > [Service Selection Policy] を選 択します。
	- **•** アクセス サービス ポリシーの場合は、[Access Policies] > [Access Services] > *service* > *policy* を選択します。*service* はアクセス サービスの名前、*policy* はカスタマイズするポリシーの 名前です。
- ステップ **2** [Policy] ページで [Customize] をクリックします。 条件のリストが表示されます。このリストには、ID 属性、システム条件、およびカスタム条件 が含まれています。

 $\mathbf{r}$ 

(注) ID 関連の属性は、サービス セレクション ポリシー内の条件としては使用できません。

- ステップ **3** 条件を [Available] リスト ボックスと [Selected] リスト ボックスの間で移動します。
- ステップ **4** [OK] をクリックします。 選択した条件が [Conditions] カラムに表示されます。
- ステップ **5** [Save Changes] をクリックします。

#### ポリシーの設定:次の手順

- サービス セレクション ポリシーの設定 (10-5 ページ)
- アクセス サービス ポリシーの設定 (10-23 ページ)

# <span id="page-4-0"></span>サービス セレクション ポリシーの設定

サービス セレクション ポリシーでは、着信要求を処理するアクセス サービスを決定します。 すべての要求に同じアクセス サービスを適用する単純なポリシー、またはルール ベースの サービス セレクション ポリシーを設定できます。

ルール ベースのポリシーでは、各サービス セレクション規則に 1 つ以上の条件、および着信要 求に適用されるアクセス サービスである結果が含まれます。サービス セレクション ポリシー 内の規則は、作成、複製、編集、および削除できます。また、イネーブルおよびディセーブル にすることもできます。

Τ

ここでは、次の内容について説明します。

- **•** 単純なサービス セレクション [ポリシーの設定\(](#page-5-0)10-6 ページ)
- サービス セレクション規則の作成、複製、および編集 (10-8 ページ)

(注) 単純なポリシーを作成および保存してからルール ベースのポリシーに変更すると、単純なポリ シーはルール ベースのポリシーのデフォルト規則になります。ルール ベースのポリシーを保 存してから単純なポリシーに変更すると、デフォルト規則以外の規則はすべて失われます。デ フォルト規則は、ACS によって自動的に単純なポリシーとして使用されます。

# <span id="page-5-0"></span>単純なサービス セレクション ポリシーの設定

単純なサービス セレクション ポリシーでは、すべての要求に同じアクセス サービスを適用し ます。 単純なサービス セレクション ポリシーを設定するには、次の手順を実行します。

- ステップ **1** [Access Policies] > [Service Selection Policy] を選択します。 デフォルトでは、[Simple Service Selection Policy] ページが表示されます。
- ステップ **2** 適用するアクセス サービスを選択するか、[Deny Access] を選択します。
- ステップ **3** [Save Changes] を選択して、ポリシーを保存します。

## **[Service Selection Policy]** ページ

このページは、着信要求に適用するサービスを決定する単純なポリシーまたはルール ベースの ポリシーを設定する場合に使用します。

このページを表示するには、[Access Policies] > [Service Selection] を選択します。

すでにサービス セレクション ポリシーが設定されている場合は、対応する単純なポリシー ページ(表 [10-1](#page-5-1)を参照)またはルール ベースのポリシー ページ(表 [10-2](#page-6-0)を参照)が開きます。 設定されていない場合は、デフォルトで単純なポリシー ページが開きます。

<span id="page-5-1"></span>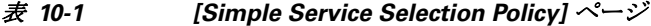

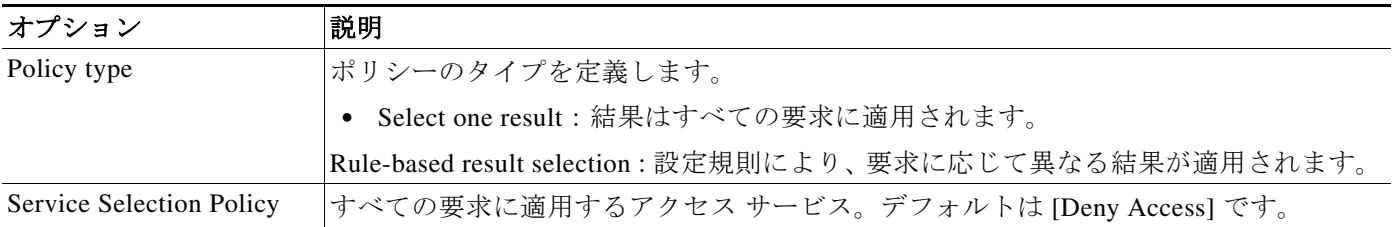

 $\overline{\phantom{a}}$ 

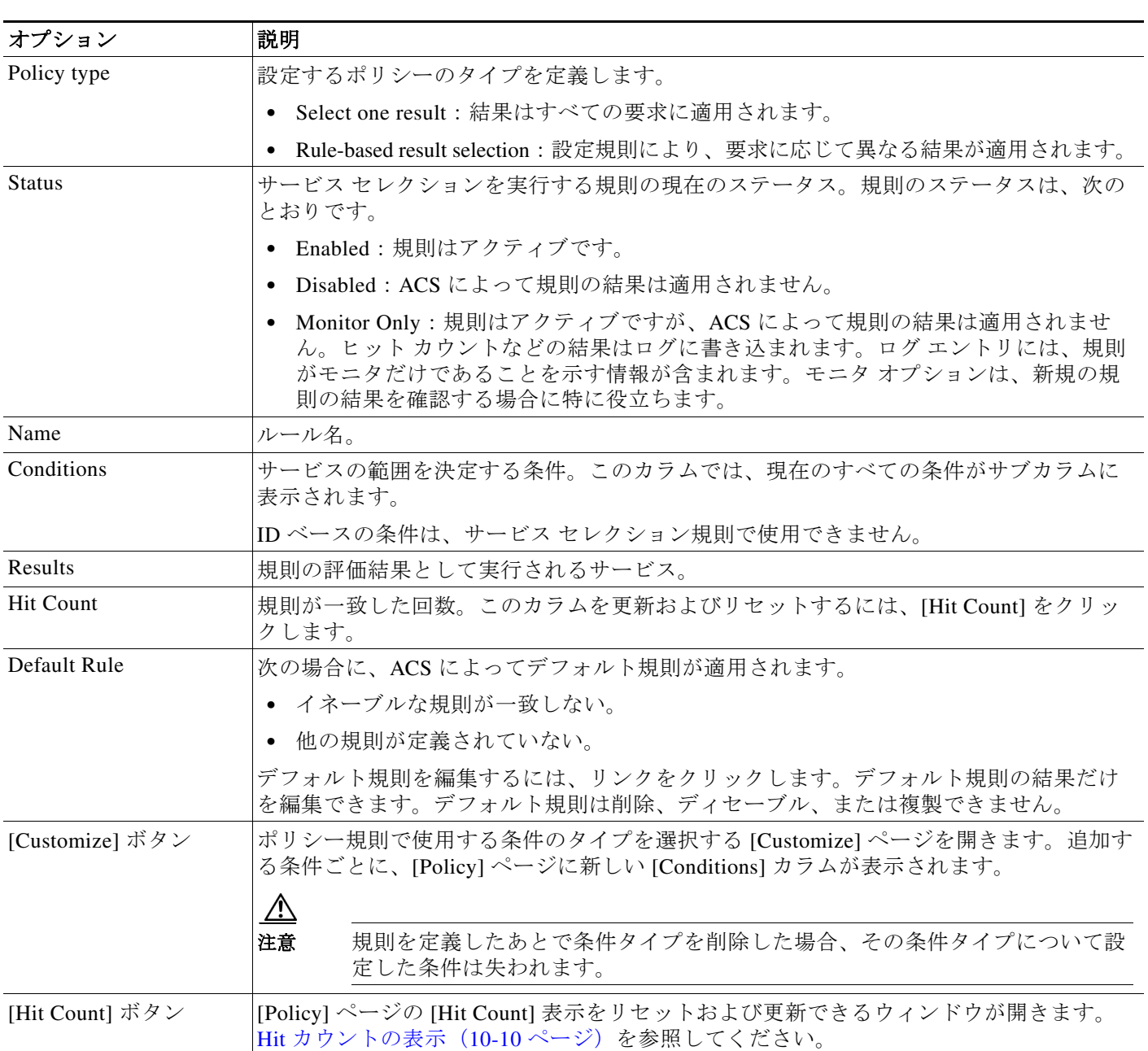

### <span id="page-6-0"></span>表 *10-2 [Rule-based Service Selection Policy]* ページ

ルール ベースのサービス セレクション ポリシーを設定するには、次の項を参照してください。

- **•** サービス [セレクション規則の作成、複製、および編集\(](#page-7-0)10-8 ページ)
- **•** サービス [セレクション規則の削除\(](#page-9-1)10-10 ページ)

サービス セレクション ポリシーの設定後、引き続きアクセス サービス ポリシーを設定できま す。アクセス サービス ポリシーの設定 (10-23 ページ) を参照してください。

ן

# <span id="page-7-0"></span>サービス セレクション規則の作成、複製、および編集

着信要求を処理するアクセス サービスを決定するサービス セレクション規則を作成します。 一致する規則がないか、または規則が定義されていない場合は、デフォルト規則によってデ フォルトのアクセス サービスが指定されます。

規則を作成するときは、規則の順序が重要であることに注意してください。ACS ネットワーク にアクセスしようとするクライアントの要求が ACS によって処理されるときに一致が見つかる と、その後の処理はすべて停止され、その一致に関連する結果が検索されます。一致が見つ かったあとは、それ以降の規則は考慮されません。

サービス セレクション規則を複製して、既存の規則と同じか、または既存の規則によく似た新 規の規則を作成できます。複製された規則名では、元の規則に複製を示すカッコが付けられま す。たとえば、Rule-1(1) です。複製の完了後は、各規則(元の規則および複製された規則)に 個別にアクセスします。デフォルト規則は複製できません。

サービス セレクション規則のすべての値を編集できます。また、デフォルト規則内の指定した アクセス サービスを編集できます。

(注) すべての要求に同じアクセス サービスを適用する単純なポリシーを設定するには[、単純なサー](#page-5-0) ビス セレクション [ポリシーの設定\(](#page-5-0)10-6 ページ)を参照してください。

#### はじめる前に

**•** サービス セレクション ポリシーで使用する条件を設定します。ポリシー条件の管理 (9-1 ページ)を参照してください。

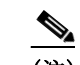

(注) ID 関連の属性は、サービス セレクション ポリシー内の条件としては使用できません。

- **•** サービス セレクション ポリシーで使用するアクセス サービスを作成します[。アクセス](#page-11-0) サー [ビスの作成、複製、および編集\(](#page-11-0)10-12 ページ)を参照してください。サービス セレクショ ン ポリシーを設定する前にアクセス サービスのポリシーを設定する必要はありません。
- **•** ポリシー規則で使用する条件のタイプを設定します。詳細については[、ポリシーのカスタ](#page-3-0) マイズ(10-4 [ページ\)](#page-3-0)を参照してください。

サービス セレクション ポリシーを作成、複製、または編集するには、次の手順を実行します。

#### ステップ **1** [Access Policies] > [Service Selection Policy] を選択します。次の場合があります。

- **•** ルール ベースのポリシーを前に作成したことがある場合は、設定されている規則のリスト を含む [Rule-Based Service Selection Policy] ページが表示されます。
- **•** ルール ベースのポリシーを作成したことがない場合は、[Simple Service Selection Policy] ページが表示されます。[Rule-Based] をクリックします。
- ステップ **2** 次のいずれかを実行します。
	- **•** [Create] をクリックします。
	- **•** 複製する規則の隣にあるチェックボックスをオンにし、[Duplicate] をクリックします。
	- **•** 変更する規則名をクリックします。または、名前のチェックボックスをオンにして [Edit] をクリックします。

[Rule] ページが表示されます。

ステップ **3** 値を入力するか変更します。

- **•** ユーザ定義の規則:任意の値を編集できます。少なくとも 1 つの条件が含まれていること を確認します。規則を複製する場合は、規則名を変更する必要があります。
- **•** デフォルト規則:アクセス サービスだけを変更できます。

フィールドの説明については、表 [10-3](#page-8-0) を参照してください。

<span id="page-8-0"></span>表 *10-3 [Service Selection Rule Properties]* ページ

| オプション             | 説明                                                                                                    |
|-------------------|----------------------------------------------------------------------------------------------------|
| General           |                                                                                                    |
| Name              | ルールの名前。規則を複製する場合は、最小設定として固有の名前を入力する必要があります。<br>その他のフィールドはすべて任意です。                                                                                                    |
| <b>Status</b>     | 規則のステータスは、次のとおりです。                                                                                                    |
|                   | Enabled : 規則はアクティブです。<br>$\bullet$                                                                                                    |
|                   | Disabled : ACS によって規則の結果は適用されません。<br>$\bullet$                                                                                                    |
|                   | Monitor Only:規則はアクティブですが、ACSによって規則の結果は適用されません。ヒッ<br>ト カウントなどの結果はログに書き込まれます。ログ エントリには、規則がモニタだけで<br>あることを示す情報が含まれます。モニタ オプションは、新規の規則の結果を確認する場合<br>に特に役立ちます。                                                                            |
| <b>Conditions</b> |                                                                                                    |
| conditions        | 規則に対して設定できる条件。                                                                                                    |
|                   | デフォルトでは、複合条件が表示されます。表示された条件を変更するには、[Policy] ページで<br>[Customize] をクリックします。                                                                                                    |
|                   | 各条件のデフォルト値は、[ANY] です。条件の値を変更するには、条件チェックボックスをオ<br>ンにし、値を指定します。                                                                                                    |
|                   | [Compound Condition] をオンにすると、条件フレームに式ビルダーが表示されます。詳細につい<br>ては、複合条件の設定(10-41 ページ)を参照してください。                                                                                                    |
|                   | TACACS+ ユーザ名の複合条件を含むサービス セレクション ポリシーがコンスタントに<br>(注)<br>機能しません。ポリシーは最初の TACACS+ 認証要求にユーザ名が含まれている場合にの<br>み機能します。最初のパケットにユーザ名がない場合に ACS がユーザ名に NAS を要求す<br>ると、TACACS+ ユーザ名の状態が一致しません。このため、要求はデフォルトのアクセ<br>ス拒否条件を満たし、適切なアクセスサービスを満たせません。 |
| <b>Results</b>    |                                                                                                    |
| Service           | 規則の評価結果として実行されるアクセス サービスの名前。                                                                                                    |

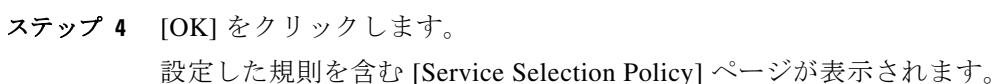

ステップ **5** [Save Changes] をクリックします。

#### 関連項目

 $\overline{\phantom{a}}$ 

- アクセス サービスの設定 (10-11 ページ)
- **サービス セレクション規則の削除 (10-10 ページ)**

ן

# <span id="page-9-0"></span>**Hit** カウントの表示

このページは、ルール ベースのポリシー ページの [Hit Count] 表示をリセットおよび更新する 場合に使用します。

このページを表示するには、ルール ベースのポリシー ページの [Hit Count] をクリックします。

### 表 *10-4 [Hit Count]* ページ

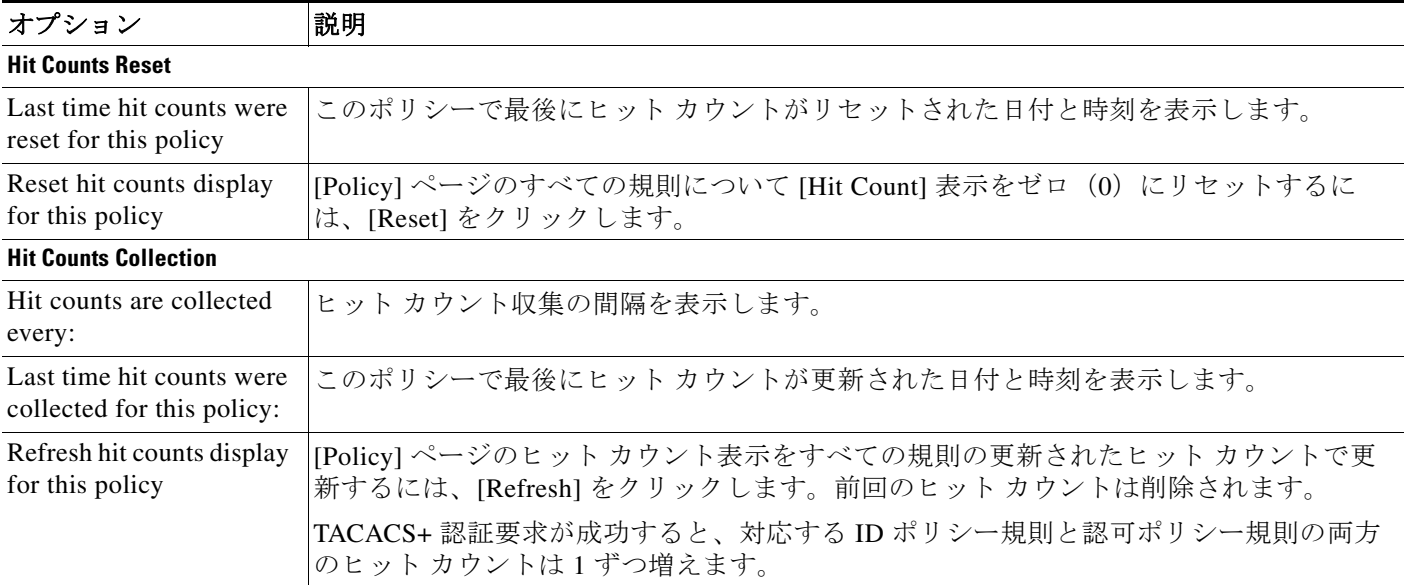

# <span id="page-9-1"></span>サービス セレクション規則の削除

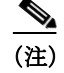

(注) デフォルトのサービス セレクション規則は削除できません。

サービス セレクション規則を削除するには、次の手順を実行します。

- ステップ **1** [Access Policies] > [Service Selection Policy] を選択します。 設定されている規則のリストを含む [Service Selection Policy] ページが表示されます。 ステップ **2** 削除する規則のチェックボックスを 1 つ以上オンにします。 ステップ **3** [Delete] をクリックします。 [Service Selection Rules] ページが表示されます。このとき、削除した規則は表示されません。
- ステップ **4** [Save Changes] をクリックして、新しい設定を保存します。

# <span id="page-10-0"></span>アクセス サービスの設定

アクセス サービスには、要求の認証および認可ポリシーが含まれています。使用例ごとに異な るアクセス サービスを作成できます。たとえば、デバイス管理、無線ネットワーク アクセス などの使用例があります。

アクセス サービスを作成するときに、サービスに含まれるポリシーのタイプとポリシー構造を 定義します。たとえば、デバイス管理やネットワーク アクセス用のポリシーがあります。

 $\mathbf{r}$ 

(注) サービス セレクション規則を定義する前にアクセス サービスを作成する必要がありますが、 サービスのポリシーを定義する必要はありません。

ここでは、次の内容について説明します。

- **•** アクセス [サービスの作成、複製、および編集\(](#page-11-0)10-12 ページ)
- アクセス サービスの削除 (10-22 ページ)

アクセス サービスの作成後、そのサービスをサービス セレクション ポリシーで使用できます。 サービス セレクション ポリシーの設定 (10-5 ページ)を参照してください。

アクセス サービスのポリシーはカスタマイズおよび変更できます[。アクセス](#page-22-0) サービス ポリ シーの設定 (10-23 ページ)を参照してください。

#### 関連項目

**•** アクセス [サービスの作成、複製、および編集\(](#page-11-0)10-12 ページ)

## デフォルトのアクセス サービスの編集

ACS 5.8 には、2 つのデフォルトのアクセス サービスが事前設定されています。1 つはデバイス管 理用、もう 1 つはネットワーク アクセス用です。これらのアクセス サービスは編集可能です。 デフォルトのアクセス サービスを編集するには、次の手順を実行します。

- ステップ **1** 次のいずれかを選択します。
	- **• [Access Policies] > [Access Services] > [Default Device Admin]**
	- **• [Access Policies] > [Access Services] > [Default Network Access]**

[Default *Service* Access Service] 編集ページが表示されます。

<span id="page-10-1"></span>ステップ **2** [Default *Service* Access Service] ページのフィールドを編集します。

[General] タブのフィールドについては、表 [10-5](#page-10-1) を参照してください。

表 *10-5* デフォルトのアクセス サービス:*[General]* ページ

| オプション                   | 説明                                   |
|-------------------------|--------------------------------------|
| General                 |                                      |
| Name                    | アクセスサービスの名前。                         |
| Description             | アクセスサービスの説明。                         |
| Service Type            | (表示のみ)サービスのタイプ。デバイス管理またはネットワーク アクセス。 |
| <b>Policy Structure</b> |                                      |

Τ

| オプション         | 説明                                                                                                    |
|---------------|----------------------------------------------------------------------------------------------------|
| Identity      | アクセス サービスに ID ポリシーを含めて、ACS で認証および属性の取得に<br>使用する ID ストアを定義する場合にオンにします。                                           |
| Group Mapping | アクセス サービスにグループ マッピング ポリシーを含めて、 外部 ID ストア<br>から取得したグループと属性を ACS の ID グループにマッピングする場合に<br>オンにします。                  |
| Authorization | アクセスサービスに認可ポリシーを含めて、次を適用する場合にオンにし<br>ます。<br>• ネットワーク アクセス サービスの認可プロファイル。<br>• デバイス管理サービスのシェル プロファイルおよびコマンド セット。 |

表 *10-5* デフォルトのアクセス サービス:*[General]* ページ

- ステップ **3** 表 [10-7](#page-16-0)の説明に従って、[Allowed Protocols] タブのフィールドを編集します。
- ステップ **4** [Submit] をクリックして、デフォルトのアクセス サービスに対する変更を保存します。

# <span id="page-11-0"></span>アクセス サービスの作成、複製、および編集

アクセス サービスには、要求の認証および認可ポリシーが含まれています。 アクセス サービスを作成するときに、次を定義します。

**•** ポリシー構造:サービスに含めるポリシーのタイプ。これらは、サービス テンプレート、 既存のサービス、または使用例に従って定義できます。

サービスには次のポリシーを含めることができます。

- **–** ID ポリシー:認証に使用する ID ストアを定義します。
- **–** グループ マッピング ポリシー:マッピング先の ID グループを定義します。
- **–** 認可ポリシー:ネットワーク アクセスの場合、このポリシーでは、適用するセッショ ン認可プロファイルを定義します。デバイス管理の場合、適用するシェル プロファイ ルまたはコマンド セットを定義します。
- **•** 許可されたプロトコル:このアクセス サービスに許可される認証プロトコルを指定し、 ACS がそれらのプロトコルを認証に使用する方法に関する詳細情報を指定します。

サービス テンプレートを使用して、特定の条件タイプを使用するようにカスタマイズされたポ リシーを含むアクセス サービスを定義します。サービス テンプレートの詳細については[、アク](#page-21-1) セスサービステンプレートの設定 (10-22 ページ)を参照してください。

既存のアクセス サービスと同じか、または既存のアクセス サービスによく似た規則を含む新 規のアクセス サービスを作成するには、アクセス サービスを複製します。複製の完了後は、 各サービス(元のサービスおよび複製されたサービス)に個別にアクセスします。

複製元サービスの規則を複製しないでサービス ポリシー構造を複製するには、既存のサービス に基づいて新しいアクセス サービスを作成します。

アクセス サービスを作成、複製、または編集するには、次の手順を実行します。

ステップ **1** [Access Policies] > [Access Services] を選択します。 [Access Services] ページが表示され、設定されているサービスのリストが示されます。 ステップ **2** 次のいずれかを実行します。

- **•** [Create] をクリックします。
- **•** 複製するアクセス サービスの隣にあるチェックボックスをオンにし、[Duplicate] をクリッ クします。
- **•** 変更するアクセス サービス名をクリックします。または、名前のチェックボックスをオン にして [Edit] をクリックします。
- **•** 左側のナビゲーション タブでアクセス サービス名をクリックします。

[Access Service Properties] の [General] ページが表示されます。

- **•** 新規のアクセス サービスを作成する場合は、次の手順を実行します。
	- **–** アクセス サービスの名前とポリシー構造を定義します。
	- **–** [Next] をクリックして、[Allowed Protocols] ページに進みます。
	- **–** [Finish] をクリックして、新規のアクセス サービスを保存します。
- **•** アクセス サービスを複製または編集する場合は、次の手順を実行します。
	- **–** [Properties] ページのタブのフィールドを必要に応じて変更します。ポリシーを追加で きますが、既存のポリシーは削除できません。
	- **–** [Submit] をクリックして変更を保存します。

有効なフィールド オプションの詳細については、次を参照してください。

- **•** [アクセスサービスの一般プロパティの設定\(](#page-12-0)10-13 ページ)
- アクセス [サービスの許可された](#page-16-1) プロトコルの設定 (10-17 ページ)
- アクセス サービス テンプレートの設定 (10-22 ページ)

アクセス サービスの設定が保存されます。新しい設定を含む [Access Services] ページが表示さ れます。

#### 関連項目

- アクセス サービスの削除 (10-22 ページ)
- アクセス サービス [ポリシーの設定\(](#page-22-0)10-23 ページ)
- **•** サービス セレクション [ポリシーの設定\(](#page-4-0)10-5 ページ)

### <span id="page-12-0"></span>アクセスサービスの一般プロパティの設定

 $\mathbf{r}$ 

アクセス サービス定義には、一般および許可されたプロトコル情報が含まれています。サービ スを複製および編集する場合、[Access Service properties] ページにタブが表示されます。

- ステップ **1** [Access Policies] >[Access Services] を選択し、[Create]、[Duplicate]、または [Edit]をクリックし ます。
- ステップ **2** 表 [10-6](#page-13-0)の説明に従って、フィールドに入力します。

 $\mathsf I$ 

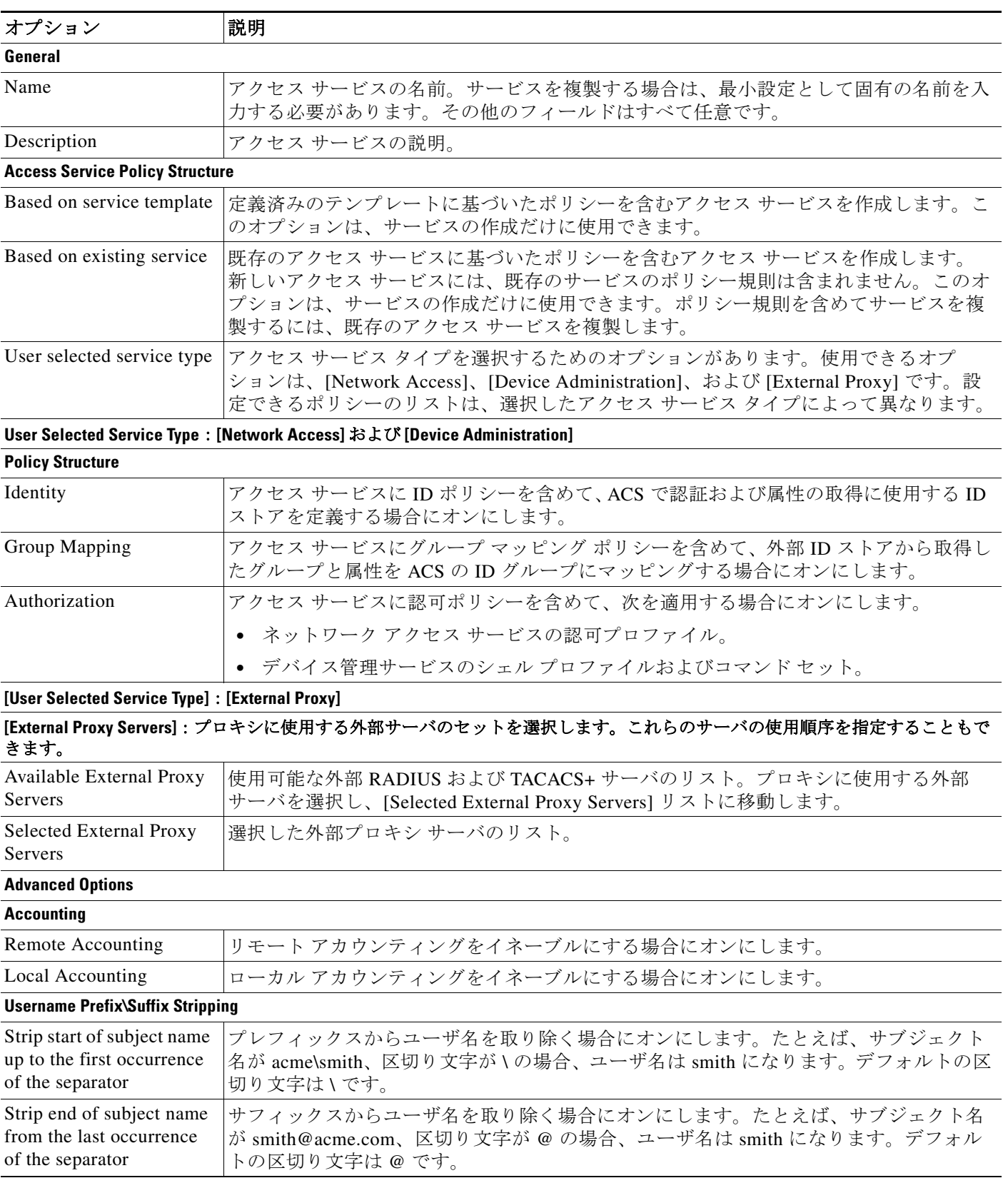

### <span id="page-13-0"></span>表 *10-6 Access Service Properties*:*[General]* ページ

 $\overline{\phantom{a}}$ 

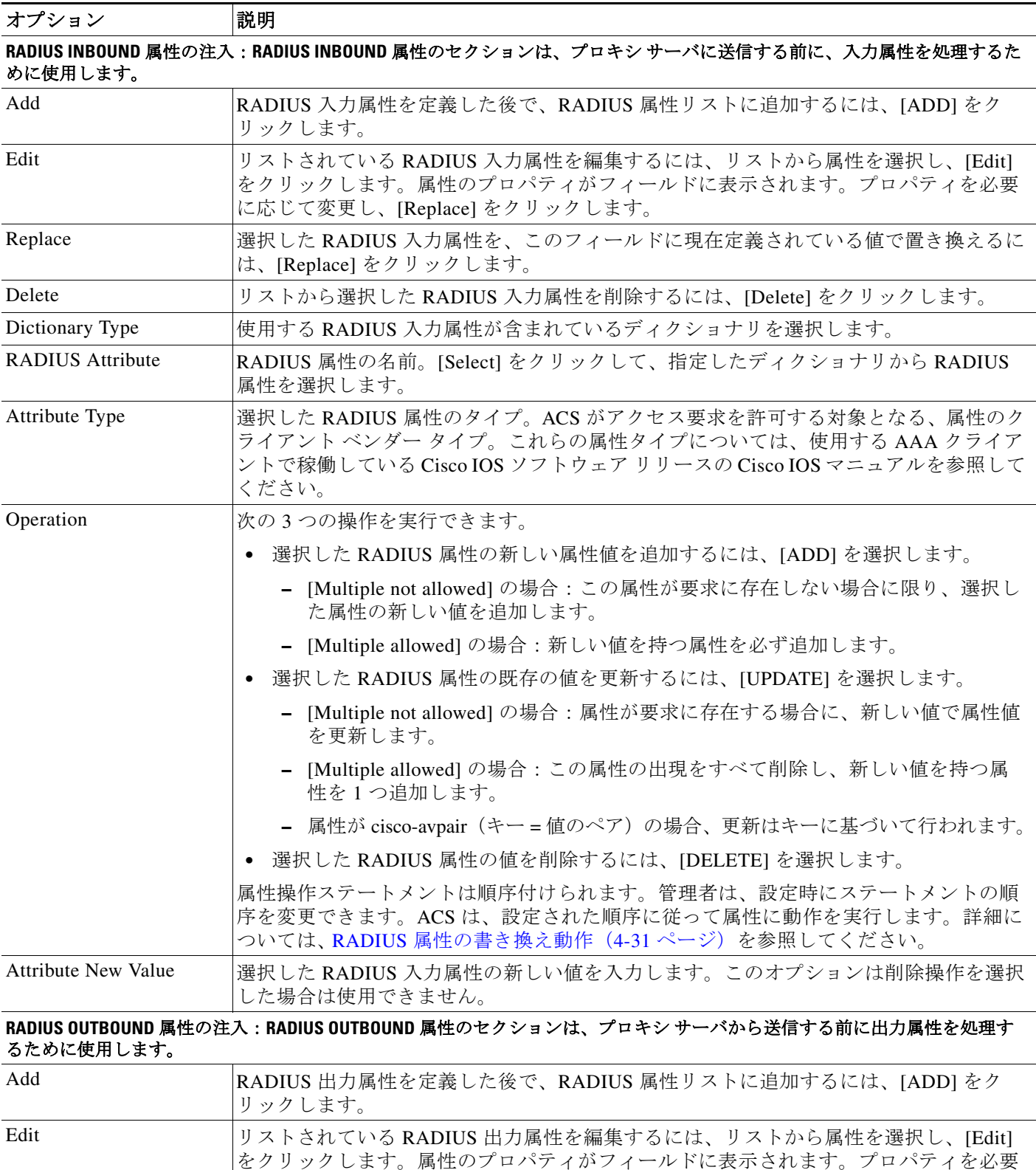

に応じて変更し、[Replace] をクリックします。

### 表 *10-6 Access Service Properties*:*[General]* ページ(続き)

 $\mathbf I$ 

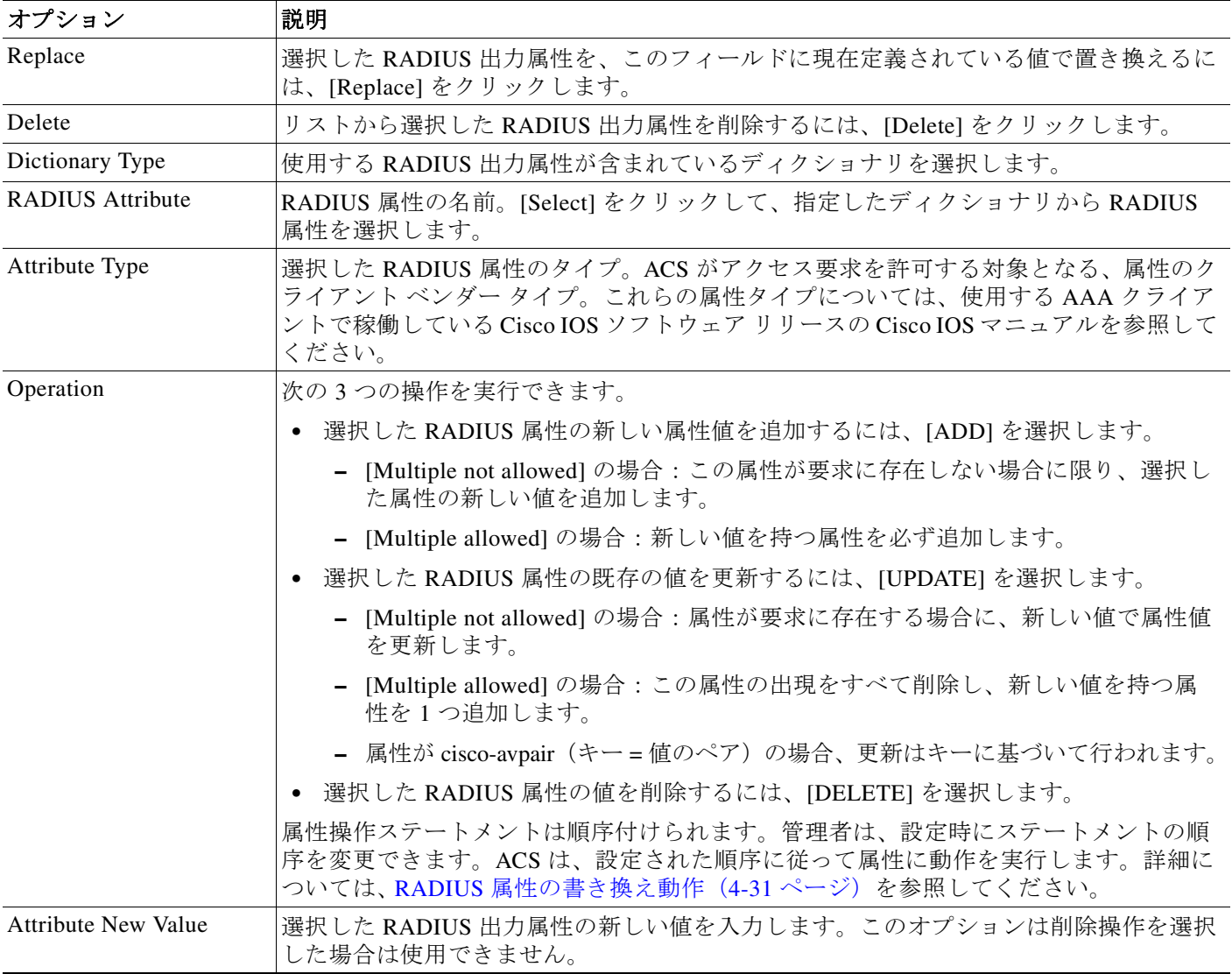

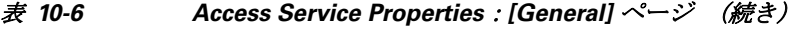

ステップ **3** [Next] をクリックして、許可されたプロトコルを設定します。アクセス [サービスの許可された](#page-16-1) [プロトコルの設定\(](#page-16-1)10-17 ページ)を参照してください。

### 関連項目

- アクセス [サービスの許可された](#page-16-1) プロトコルの設定 (10-17 ページ)
- アクセス サービス テンプレートの設定 (10-22 ページ)

 $\overline{\mathsf{I}}$ 

### <span id="page-16-1"></span>アクセス サービスの許可された プロトコルの設定

アクセス サービス作成の第 2 部は、許可されたプロトコルです。アクセス サービス定義には、 一般および許可されたプロトコル情報が含まれています。サービスを複製および編集する場 合、[Access Service properties] ページにタブが表示されます。

- ステップ **1** [Access Policies] > [Access Services] を選択し、次の操作を実行します。
	- **•** [Create] をクリックして新規のアクセス サービスを作成してから、[Next] をクリックして [Allowed Protocols] 画面に進みます。
	- **•** [Duplicate] をクリックしてアクセス サービスを複製してから、[Next] をクリックして [Allowed Protocols] 画面に進みます。
	- **•** [Edit] をクリックしてアクセス サービスを編集してから、[Next] をクリックして [Allowed Protocols] 画面に進みます。
- ステップ **2** 表 [10-7](#page-16-0)に示すように、フィールドに入力します。

### <span id="page-16-0"></span>表 *10-7 Access Service Properties*:*[Allowed Protocols]* ページ

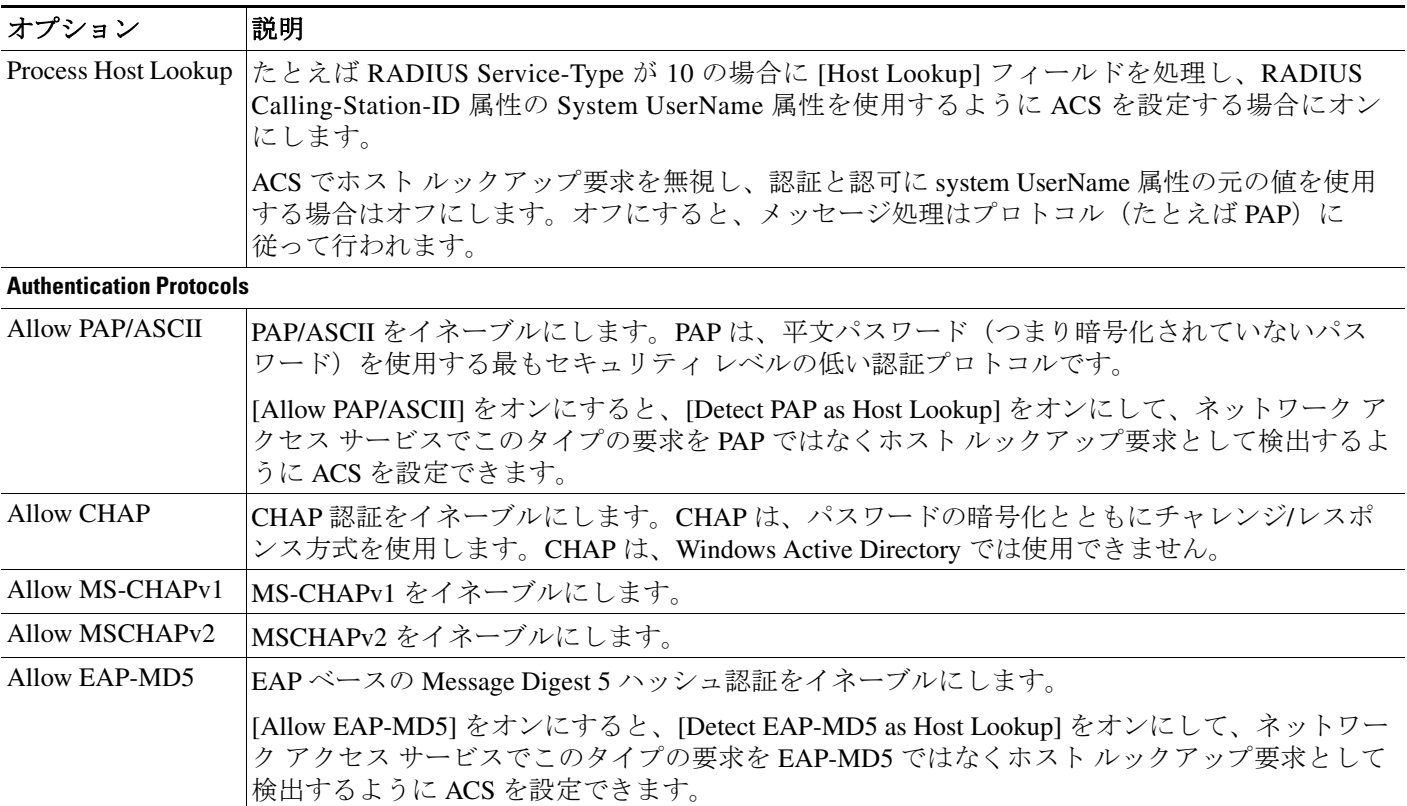

 $\mathsf I$ 

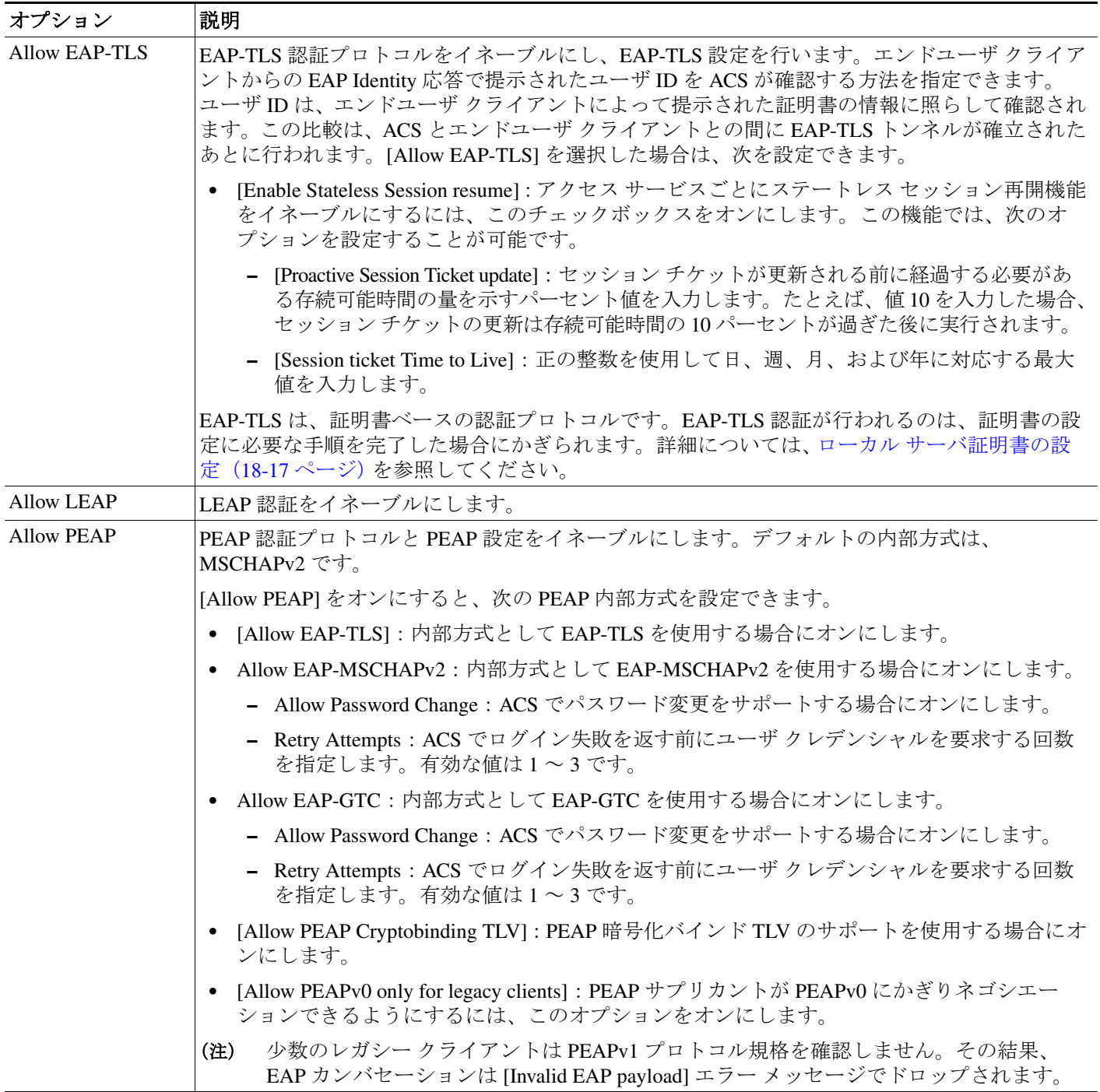

### 表 *10-7 Access Service Properties*:*[Allowed Protocols]* ページ (続き)

 $\Gamma$ 

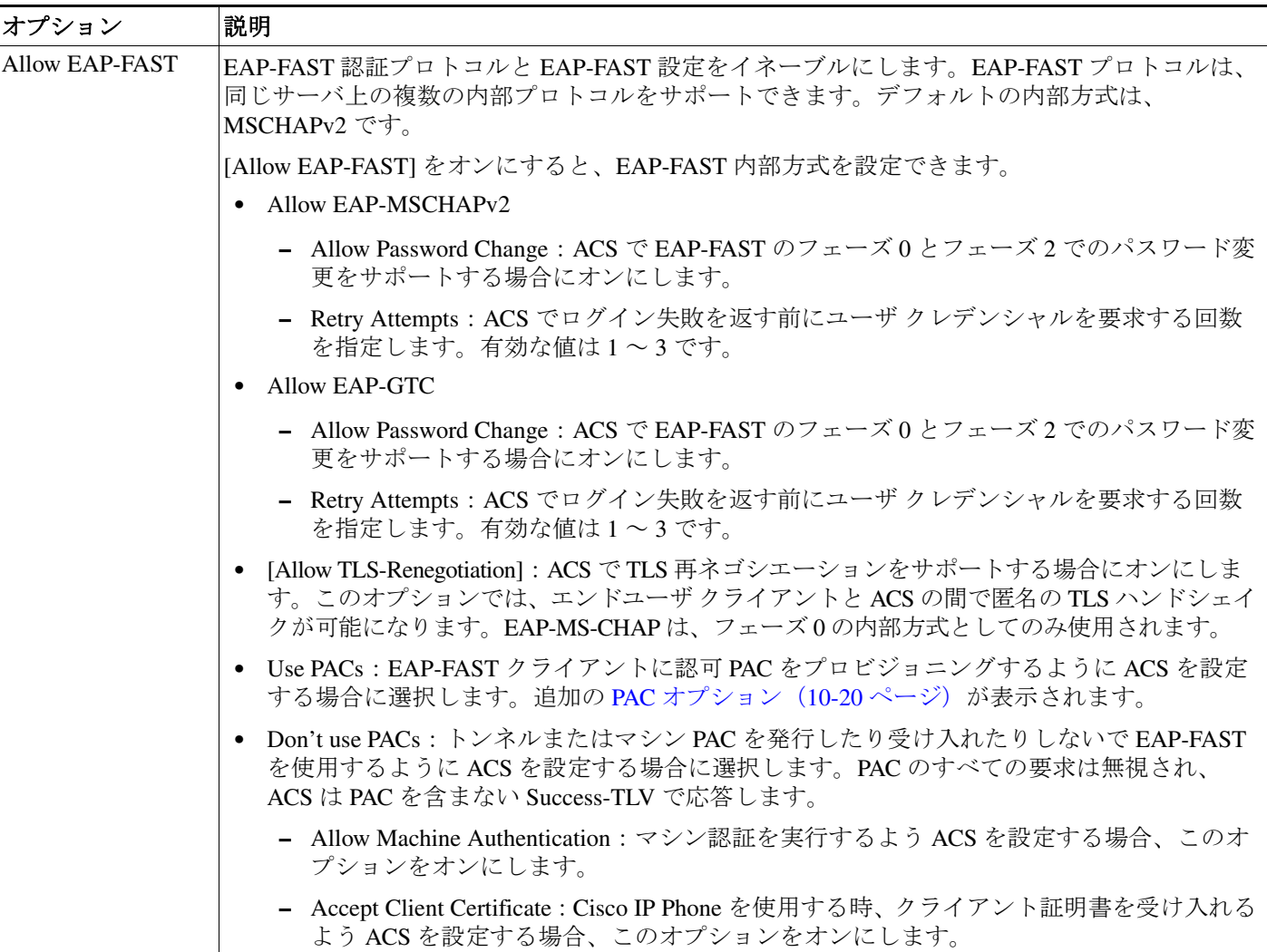

### 表 *10-7 Access Service Properties*:*[Allowed Protocols]* ページ (続き)

 $\mathsf I$ 

<span id="page-19-0"></span>

| オプション                 | 説明                                                                                                    |
|-----------------------|----------------------------------------------------------------------------------------------------|
| <b>Allow EAP-FAST</b> | PAC オプション                                                                                                    |
| (続き)                  | Tunnel PAC Time To Live : 存続可能時間(TTL)の値によって PAC のライフタイムが制限さ<br>れます。ライフタイム値と単位を指定します。デフォルトは1日です。                                                                                                    |
|                       | Proactive PAC Update When: < [n%] > of PAC TTL is Left : Update 値により、クライアントに有<br>効な PAC が保持されます。ACS は、最初に認証が成功してから TTL によって設定された有<br>効期限までに更新を開始します。Update 値は、TTL の残り時間のパーセンテージです(デ<br>フォルト:10%)。                              |
|                       | Allow Anonymous In-band PAC Provisioning: ACS でクライアントとのセキュアな匿名 TLS ハ<br>ンドシェイクを確立し、クライアントにいわゆる PACをプロビジョニングする場合にオン<br>にします。その際、EAP-FAST のフェーズ0と EAP-MSCHAPv2 が使用されます。                                                          |
|                       | 匿名 PAC プロビジョニングをイネーブルにするには、内部方式として EAP-MSCHAPv2<br>(注)<br>と EAP-GTC の両方を選択する必要があります。                                                                                                    |
|                       | Allow Authenticated In-band PAC Provisioning : ACS は Secure Socket Layer (SSL) サーバ側の<br>認証を使用して、EAP-FAST のフェーズ0中にクライアントに PAC をプロビジョニングしま<br>す。このオプションは匿名プロビジョニングよりもセキュアですが、サーバ証明書および<br>信頼できるルート CA が ACS にインストールされている必要があります。 |
|                       | - Server Returns Access Accept After Authenticated Provisioning : 認証された PAC プロビジョ<br>ニングの成功後に Access-Accept メッセージをクライアントに返すよう ACS を設定する<br>場合、このオプションをオンにします。                                                                  |
|                       | - Accept Client Certificate For Provisioning : Cisco IP Phone を使用する時、PAC をプロビジョ<br>ニングするためのクライアント証明書を受け入れるよう ACS を設定する場合、このオ<br>プションをオンにします。                                                                                   |
|                       | Allow Machine Authentication : ACS でエンドユーザ クライアントにマシン PAC をプロビジョ<br>ニングし、(マシンクレデンシャルを持たないエンドユーザクライアントに対して)マシン<br>認証を実行する場合にオンにします。                                                                                             |
|                       | マシン PACは、要求(インバンド)によって、または管理者(アウトオブバンド)によって、<br>クライアントにプロビジョニングできます。ACS がエンドユーザ クライアントから有効なマ<br>シン PAC を受信すると、その PAC からマシン ID の詳細が抽出され、ACS 外部 ID ストアで確<br>認されます。その詳細が正しいことが確認されると、その後の認証は実行されません。                              |
|                       | ACS 5.8 では、 マシン認証の外部 ID ストアとして Active Directory だけがサポートされます。<br>(注)                                                                                                    |
|                       | このオプションをオンにすると、マシン PAC を使用するために受け入れることができる期<br>間の値を入力できます。ACSは、期限切れのマシン PACを受け取ると、(エンドユーザク<br>ライアントからの新規マシン PAC 要求を待たずに)エンドユーザクライアントに新規マシ<br>ン PAC を自動的に再プロビジョニングします。                                                          |
|                       | • Enable Stateless Session Resume : ACS で EAP-FAST クライアントに認可 PAC をプロビジョニ<br>ングし、常に EAP-FAST のフェーズ2を実行する場合にオンにします(デフォルトはオン)。                                                                                                    |
|                       | 次の場合は、このオプションをオフにします。                                                                                                    |
|                       | - ACS が EAP-FAST クライアントに認可 PAC をプロビジョニングしないようにする場合                                                                                                    |
|                       | - EAP-FAST のフェーズ2を常に実行する場合                                                                                                    |
|                       | このオプションをオンにすると、ユーザ認可 PAC の認可期間を入力できます。この期間の<br>終了後、PACは期限切れになります。ACSは期限切れの認可 PAC を受信すると、EAP-FAST<br>認証のフェーズ2を実行します。                                                                                                    |

表 *10-7 Access Service Properties*:*[Allowed Protocols]* ページ (続き)

 $\blacksquare$ 

 $\overline{\phantom{a}}$ 

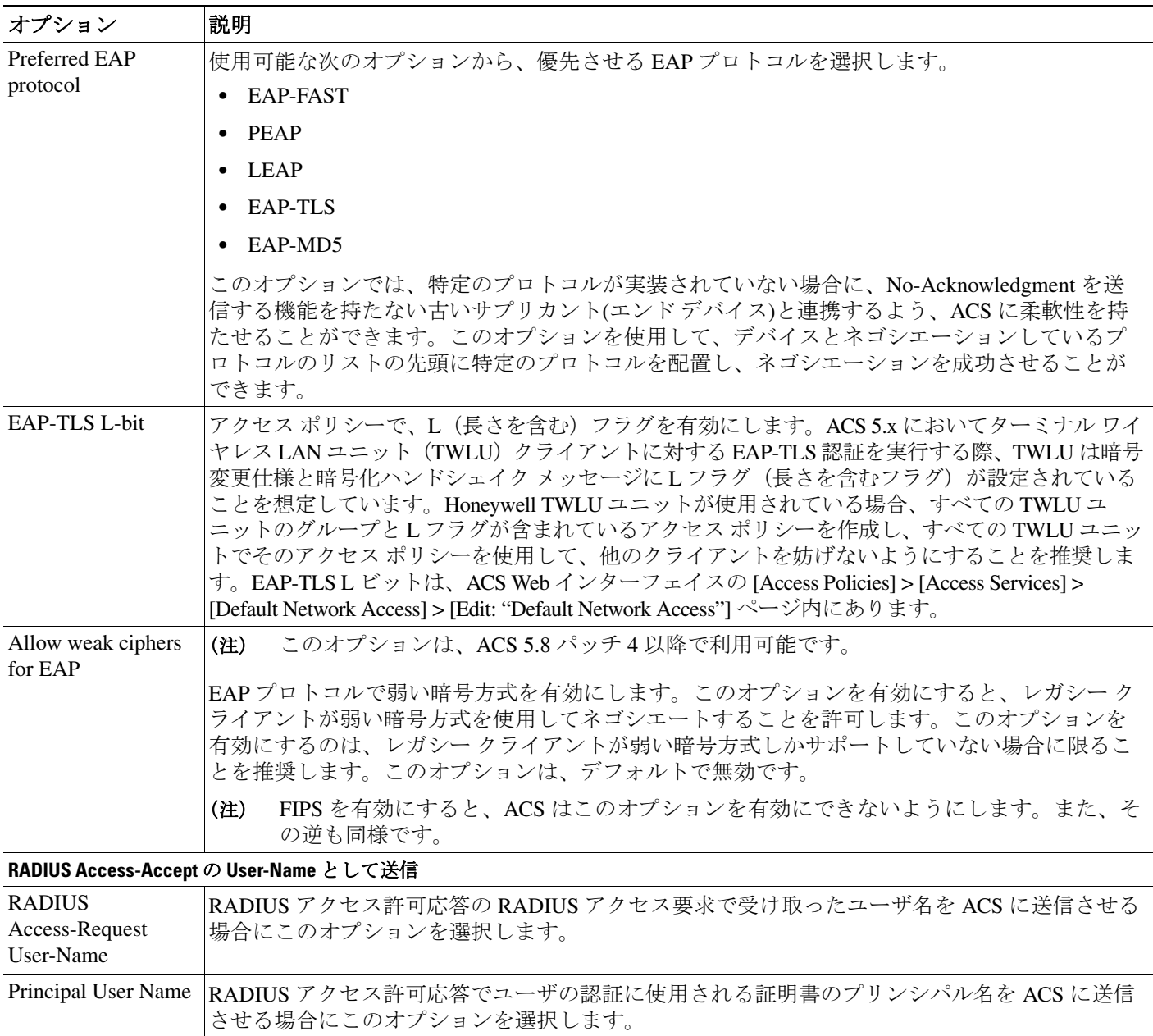

### 表 *10-7 Access Service Properties*:*[Allowed Protocols]* ページ (続き)

ステップ **3** [Finish] をクリックして、アクセス サービスの変更を保存します。

アクセス サービスをイネーブルにするには、サービス セレクション ポリシーに追加する必要 があります。

ן

### <span id="page-21-1"></span>アクセス サービス テンプレートの設定

サービス テンプレートを使用して、特定の条件タイプを使用するようにカスタマイズされたポ リシーを含むアクセス サービスを定義します。

ステップ **1** [アクセスサービスの一般プロパティの設定\(](#page-12-0)10-13 ページ)で、[Based on service template] を選 択し、[Select] をクリックします。

ステップ **2** 表 [10-8](#page-21-2)の説明に従って、フィールドに入力します。

<span id="page-21-2"></span>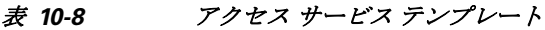

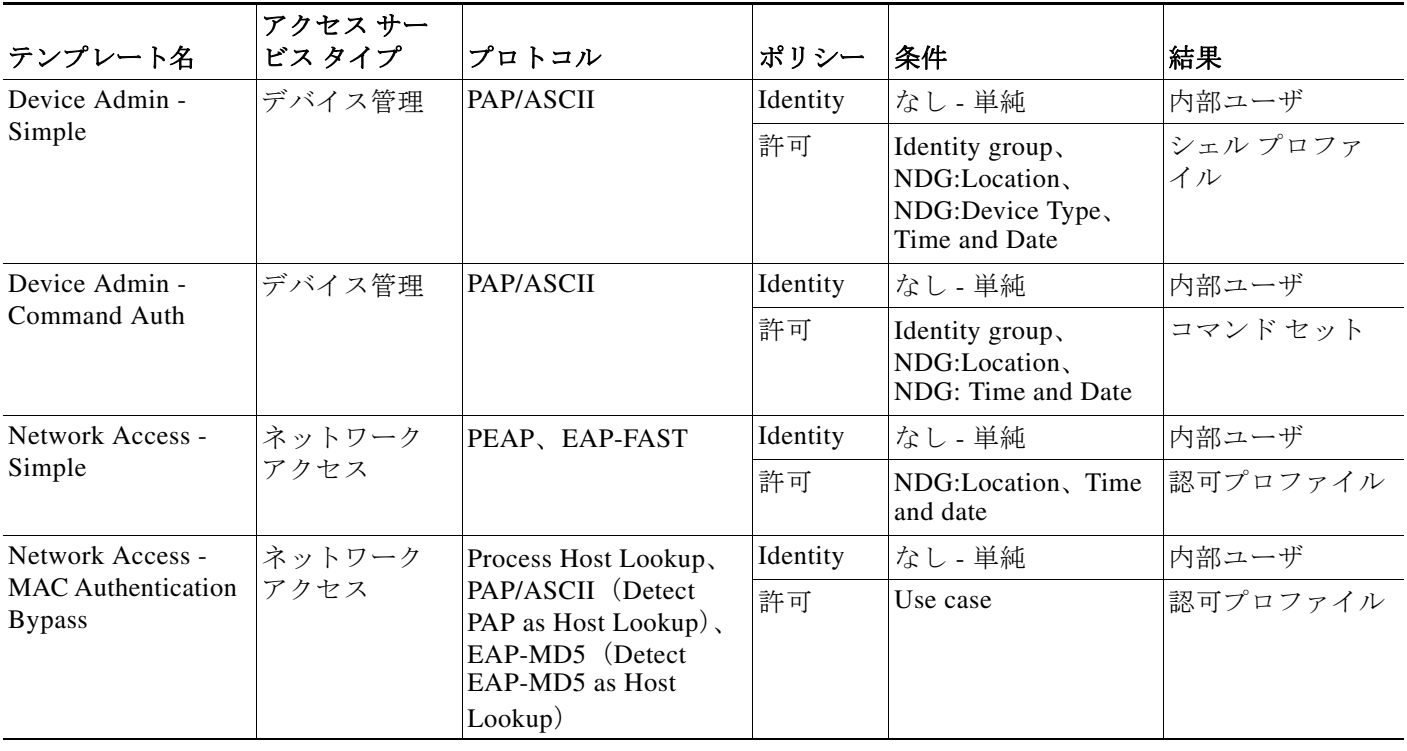

# <span id="page-21-0"></span>アクセス サービスの削除

アクセス サービスを削除するには、次の手順を実行します。

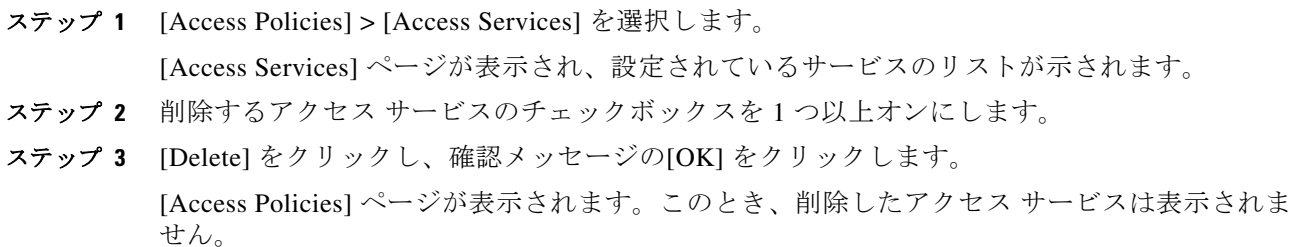

#### 関連項目

**•** アクセス [サービスの作成、複製、および編集\(](#page-11-0)10-12 ページ)

# <span id="page-22-0"></span>アクセス サービス ポリシーの設定

アクセス サービスの作成後、アクセス サービス ポリシーを設定します。

- ID ポリシーの表示 (10-23 ページ)
- **•** ID [ポリシー規則のプロパティ設定\(](#page-25-0)10-26 ページ)
- グループマッピングポリシーの設定 (10-28 ページ)
- **•** ネットワーク [アクセスのセッション認可ポリシーの設定\(](#page-30-0)10-31 ページ)
- **•** ネットワーク [アクセスのセッション認可ポリシーの設定\(](#page-30-0)10-31 ページ)
- **•** デバイス管理のシェル/コマンド認可ポリシーの設定 (10-36 ページ)

すべての着信要求に同じアクセス サービスを適用する単純なポリシーを設定するか、または ルール ベースのポリシーを作成できます。

(注) 単純なポリシーを作成および保存してからルール ベースのポリシーに変更すると、単純なポリ シーはルール ベースのポリシーのデフォルト規則になります。ルール ベースのポリシーを保 存してから単純なポリシーに変更すると、デフォルト規則以外の規則はすべて失われます。デ フォルト規則は、ACS によって自動的に単純なポリシーとして使用されます。

ポリシー規則の設定を開始する前に、次の操作を行う必要があります。

- **•** ポリシー条件および結果を設定します。ポリシー条件の管理(9-1 ページ)を参照してく ださい。
- **•** ポリシー規則によって適用される条件および結果のタイプを選択します[。ポリシーのカス](#page-3-0) タマイズ (10-4 ページ) を参照してください。

ポリシー規則の設定の詳細については、次を参照してください。

- ポリシー規則の作成 (10-38 ページ)
- **•** [規則の複製\(](#page-39-0)10-40 ページ)
- **•** [ポリシー規則の編集\(](#page-39-1)10-40 ページ)
- **•** [ポリシー規則の削除\(](#page-40-1)10-41 ページ)

## <span id="page-22-1"></span>**ID** ポリシーの表示

 $\mathbf{r}$ 

アクセス サービスの ID ポリシーでは、ACS で認証と属性の取得に使用する ID ソースを定義し ます。ACS は、取得した属性をその後のポリシーで使用できます。

次の ID ソースがあります。

- **•** パスワードベースの認証の ID ソースは、単一の ID ストアまたは ID ストア順序にすること ができます。
- **•** 証明書ベースの認証の ID ソースは、証明書認証プロファイルまたは ID ストア順序にする ことができます。

ן

ID ストア順序は、認証に使用される順序および属性を取得する任意の追加順序を定義します。 ID ストア順序の設定 (8-104 ページ) を参照してください。

ID ポリシーを含むアクセス サービスを作成した場合は、このポリシーを設定および変更でき ます。すべての要求の認証に同じ ID ソースを適用する単純なポリシー、またはルール ベース の ID ポリシーを設定できます。

ルール ベースのポリシーでは、各規則に 1 つ以上の条件、および認証に使用される ID ソース である結果が含まれます。ID ポリシー内の規則は、作成、複製、編集、および削除できます。 また、イネーブルおよびディセーブルにすることもできます。

 $\bigwedge$ 

注意 単純なポリシー ページとルール ベースのポリシー ページを切り替えると、以前に保存したポ リシーは失われます。

単純な ID ポリシーを設定するには、次の手順を実行します。

ステップ **1** [Access Policies] > [Access Services] > *service* > [Identity] を選択します。*service* は、アクセス サービスの名前です。

> デフォルトでは、表 [10-9](#page-23-0)で説明されているフィールドを含む [Simple Identity Policy] ページが表 示されます。

#### <span id="page-23-0"></span>表 *10-9 [Simple Identity Policy]* ページ

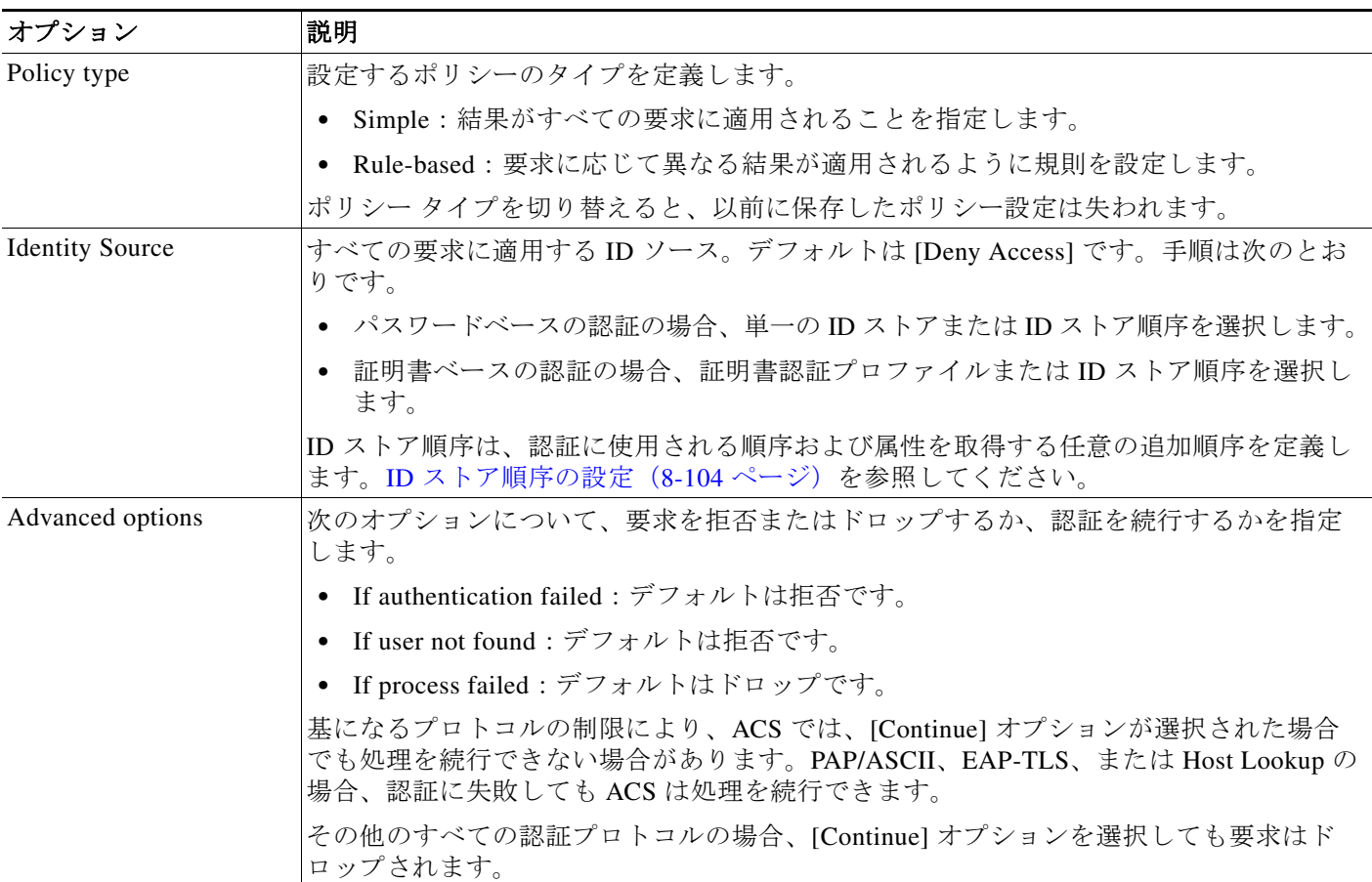

- ステップ **2** 認証用の ID ソースを選択するか、または [Deny Access] を選択します。 その他の高度なオプションを設定できます。ID [ポリシー規則のプロパティ設定\(](#page-25-0)10-26 ペー [ジ\)](#page-25-0)を参照してください。
- ステップ **3** [Save Changes] を選択して、ポリシーを保存します。

## ルールベースの **ID** ポリシーの表示

[Access Policies] > [Access Services] > *service* > [Identity]を選択します。*<service>* は、アクセス サービスの名前です。

デフォルトでは、表 [10-9](#page-23-0)で説明されているフィールドを含む [Simple Identity Policy] ページが表 示されます。設定されている場合は、表 [10-10](#page-24-0)で説明されているフィールドを含む [Rules-Based Identity Policy] ページが表示されます。

<span id="page-24-0"></span>表 *10-10 [Rule-based Identity Policy]* ページ

 $\overline{\mathsf{I}}$ 

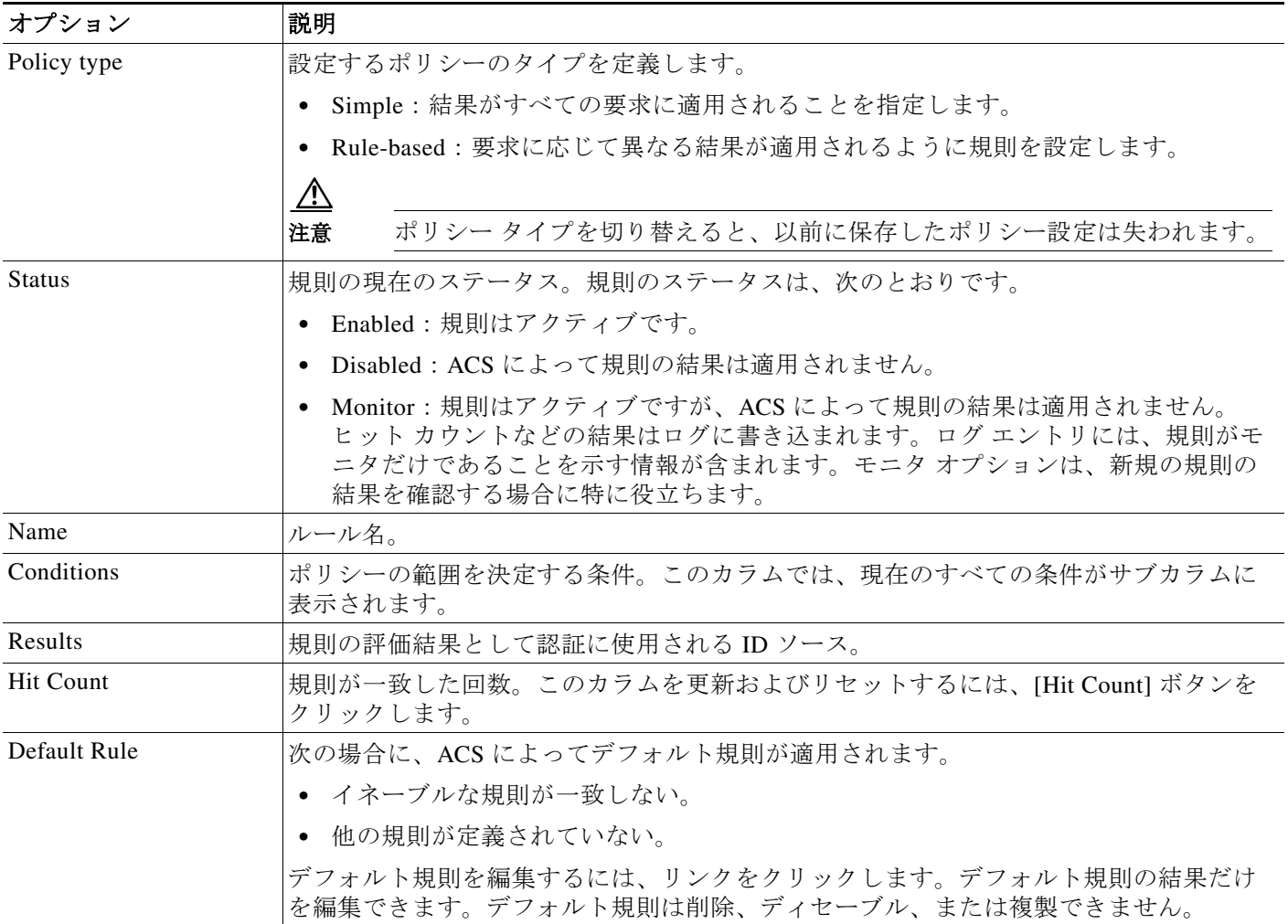

Τ

### 表 *10-10 [Rule-based Identity Policy]* ページ (続き)

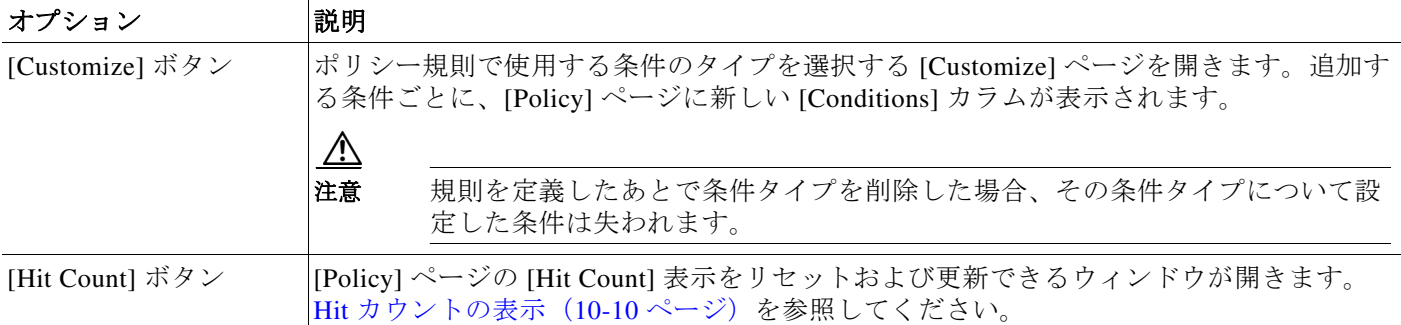

ルール ベースのポリシーを設定するには、次の項を参照してください。

- **•** [ポリシー規則の作成\(](#page-37-0)10-38 ページ)
- **•** [規則の複製\(](#page-39-0)10-40 ページ)
- **•** [ポリシー規則の編集\(](#page-39-1)10-40 ページ)
- **•** [ポリシー規則の削除\(](#page-40-1)10-41 ページ)

ホスト ルックアップ要求用の ID ポリシー設定の詳細については、ホスト ルックアップ要求用 の認可ポリシーの設定 (4-20 ページ)を参照してください。

### 関連項目

- グループマッピングポリシーの設定 (10-28 ページ)
- ネットワーク アクセスのセッション認可ポリシーの設定 (10-31 ページ)
- **•** ネットワーク [アクセスのセッション認可ポリシーの設定\(](#page-30-0)10-31 ページ)
- **•** デバイス管理のシェル/[コマンド認可ポリシーの設定\(](#page-35-0)10-36 ページ)

# <span id="page-25-0"></span>**ID** ポリシー規則のプロパティ設定

ID ポリシー規則を作成、複製、または編集して、クライアントの認証に使用する ID データ ベースを決定したり、クライアントの属性を取得したりできます。 このページを表示するには、次の手順を実行します。

- ステップ **1** [Access Policies] > [Access Services] > *service* > [Identity] を選択し、次のいずれかを実行します。
	- **•** [Create] をクリックします。
	- **•** 規則チェックボックスをオンにし、[Duplicate] をクリックします。
	- **•** 規則名をクリックするか規則チェックボックスをオンにし、[Edit]をクリックします。
- ステップ **2** 表 [10-11](#page-26-0)の説明に従って、[Identity Rule Properties] ページのフィールドに入力します。

 $\Gamma$ 

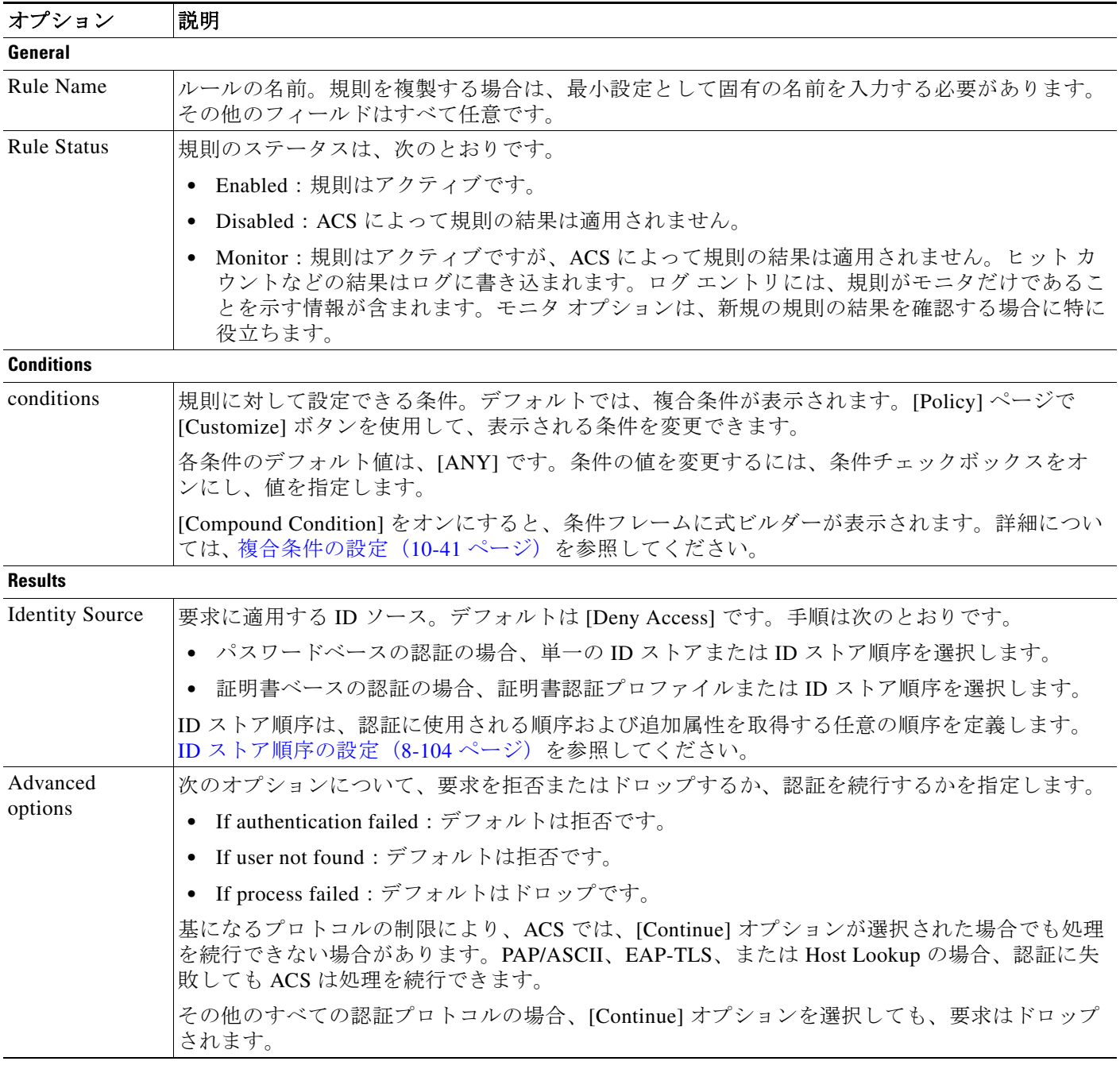

### <span id="page-26-0"></span>表 *10-11 [Identity Rule Properties]* ページ

Ι

# <span id="page-27-0"></span>グループマッピングポリシーの設定

外部 ID ストアから取得したグループと属性を ACS ID グループにマッピングするグループ マッ ピング ポリシーを設定します。ACS によってユーザまたはホストの要求が処理されるときに、 このポリシーによって認可ポリシー規則で使用できる関連 ID グループが取得されます。

グループ マッピング ポリシーを含むアクセス サービスを作成した場合は、このポリシーを設 定および変更できます。すべての要求に同じ ID グループを適用する単純なポリシー、または ルール ベースのポリシーを設定できます。

ルール ベースのポリシーでは、各規則に 1 つ以上の条件と結果が含まれます。条件は、外部属 性ストアから取得された属性またはグループだけに基づくことができます。結果は、ID グルー プ階層内の ID グループです。ポリシー内の規則は、作成、複製、編集、および削除できます。 また、イネーブルおよびディセーブルにすることもできます。

<u>/\</u>

注意 単純なポリシー ページとルール ベースのポリシー ページを切り替えると、以前に保存したポ リシーは失われます。

単純なグループ マッピング ポリシーを設定するには、次の手順を実行します。

ステップ **1** [Access Policies] > [Access Services] > *service* > [Group Mapping]を選択します。*service* は、アク セス サービスの名前です。

> デフォルトでは、[Simple Group Mapping Policy] ページが表示されます。フィールドの説明につ いては、表 [10-12](#page-27-1)を参照してください。

[Rule-Based Group Mapping Policy] ページのフィールドの説明については、表 [10-13](#page-28-0)を参照し てください。

<span id="page-27-1"></span>表 *10-12 [Simple Group Mapping Policy]* ページ

| オプション                 | 説明                                          |  |
|-----------------------|---------------------------------------------|--|
| Policy type           | 設定するポリシーのタイプを定義します。                         |  |
|                       | • Simple:結果がすべての要求に適用されることを指定します。           |  |
|                       | • Rule-based: 要求に応じて異なる結果が適用されるように規則を設定します。 |  |
|                       | <u>A</u>                                    |  |
|                       | 注意<br>ポリシータイプを切り替えると、以前に保存したポリシー設定は失われます。   |  |
| <b>Identity Group</b> | すべての要求の属性とグループをマッピングする ID グループ。             |  |

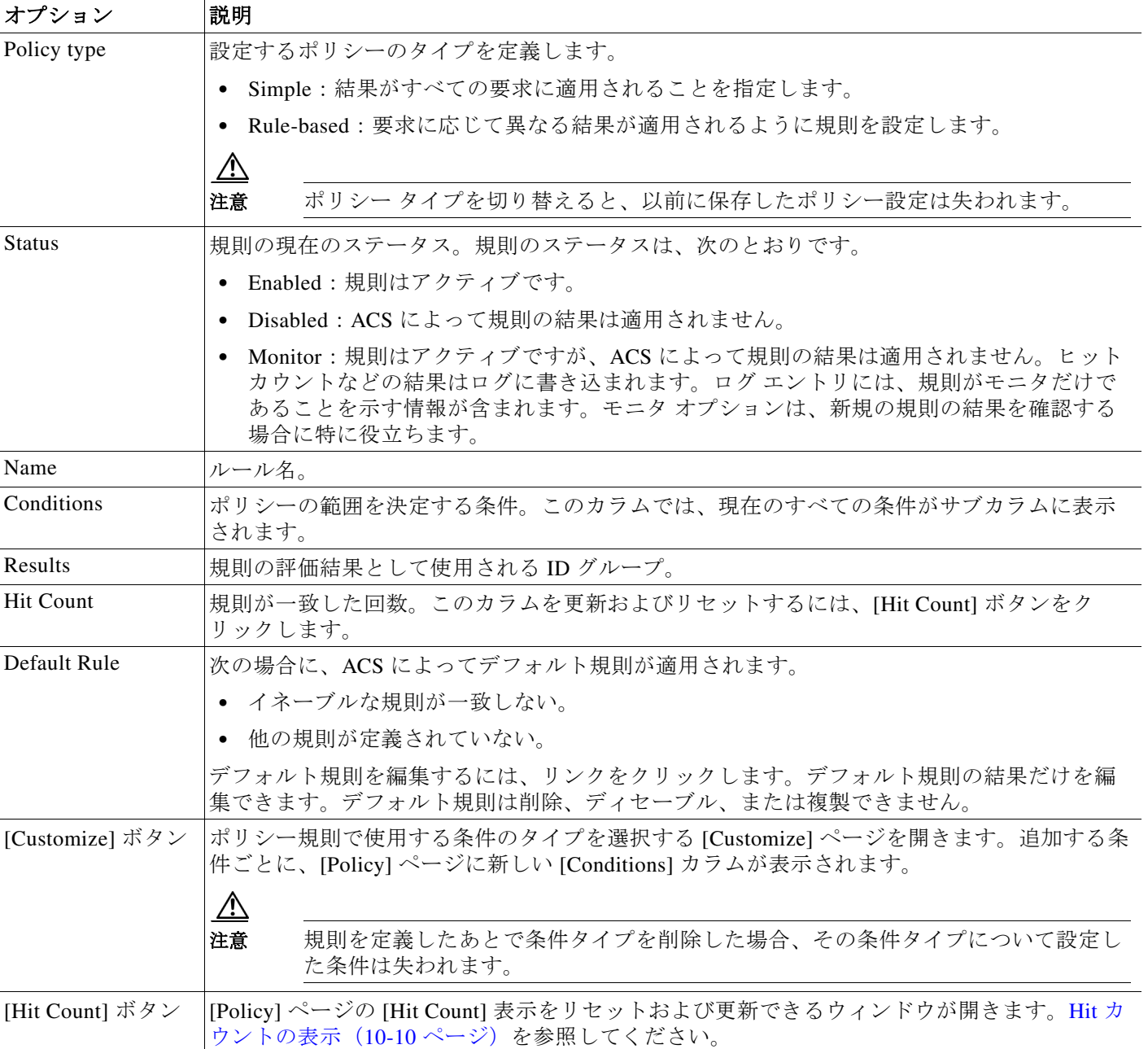

### <span id="page-28-0"></span>表 *10-13 [Rule-based Group Mapping Policy]* ページ

ステップ **2** ID グループを選択します。

 $\overline{\phantom{a}}$ 

ステップ **3** [Save Changes] を選択して、ポリシーを保存します。

ルール ベースのポリシーを設定するには、次の項を参照してください。

- **•** [ポリシー規則の作成\(](#page-37-0)10-38 ページ)
- **•** [規則の複製\(](#page-39-0)10-40 ページ)

ן

- **•** [ポリシー規則の編集\(](#page-39-1)10-40 ページ)
- **•** [ポリシー規則の削除\(](#page-40-1)10-41 ページ)

### 関連項目

- ID ポリシーの表示 (10-23 ページ)
- **•** ネットワーク [アクセスのセッション認可ポリシーの設定\(](#page-30-0)10-31 ページ)
- **•** ネットワーク [アクセスのセッション認可ポリシーの設定\(](#page-30-0)10-31 ページ)
- **•** デバイス管理のシェル/[コマンド認可ポリシーの設定\(](#page-35-0)10-36 ページ)

# グループ マッピング ポリシー規則のプロパティの設定

このページは、外部データベースから取得された属性とグループの ACS ID グループへのマッ ピングを定義するグループ マッピング ポリシー規則を作成、複製、または編集する場合に使 用します。

- ステップ **1** [Access Policies] > [Access Services] > *service* >[Group Mapping] を選択し、次のいずれかを実行 します。
	- **•** [Create] をクリックします。
	- **•** 規則チェックボックスをオンにし、[Duplicate] をクリックします。
	- **•** 規則名をクリックするか規則チェックボックスをオンにし、[Edit]をクリックします。

ステップ **2** 表 [10-14](#page-29-0) の説明に従って、フィールドに入力します。

<span id="page-29-0"></span>表 *10-14 [Group Mapping Rule Properties]* ページ

| オプション              | 説明                                                                                                    |
|--------------------|----------------------------------------------------------------------------------------------------|
| General            |                                                                                                    |
| Rule Name          | ルールの名前。規則を複製する場合は、最小設定として固有の名前を入力する必要があります。<br>その他のフィールドはすべて任意です。                                                                                        |
| <b>Rule Status</b> | 規則のステータスは、次のとおりです。                                                                                                    |
|                    | • Enabled : 規則はアクティブです。                                                                                                    |
|                    | Disabled: ACS によって規則の結果は適用されません。                                                                                                    |
|                    | • Monitor : 規則はアクティブですが、ACS によって規則の結果は適用されません。ヒットカ<br>ウントなどの結果はログに書き込まれます。ログ エントリには、規則がモニタだけであるこ<br>とを示す情報が含まれます。モニタ オプションは、新規の規則の結果を確認する場合に特に<br>役立ちます。 |
| <b>Conditions</b>  |                                                                                                    |
| conditions         | 規則に対して設定できる条件。デフォルトでは、複合条件が表示されます。[Policy] ページで<br>[Customize] ボタンを使用して、表示される条件を変更できます。                                                                  |
|                    | 各条件のデフォルト値は、[ANY]です。条件の値を変更するには、条件チェックボックスをオン<br>にし、値を指定します。                                                                                             |
|                    | [Compound Condition] をオンにすると、条件フレームに式ビルダーが表示されます。詳細につい<br>ては、複合条件の設定 (10-41 ページ) を参照してください。                                                              |

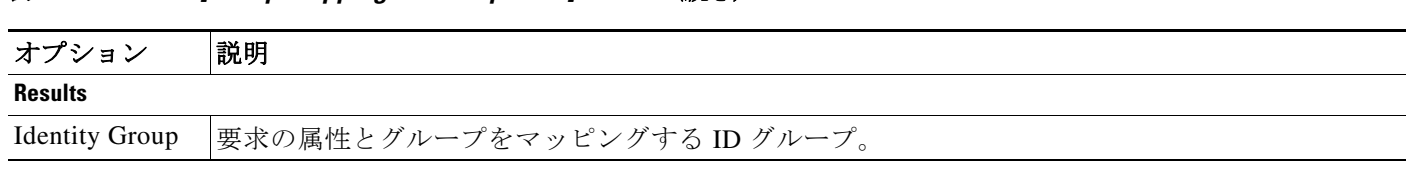

#### 表 *10-14 [Group Mapping Rule Properties]* ページ (続き)

# <span id="page-30-0"></span>ネットワーク アクセスのセッション認可ポリシーの設定

ネットワーク アクセス認可のアクセス サービスを作成すると、セッション認可ポリシーが作 成されます。その後、このポリシーに規則を追加し、変更してクライアント セッションのアク セス権を決定できます。

標準の最初に一致する規則テーブルであるスタンドアロン認可ポリシーをアクセス サービスに 作成できます。例外ポリシーを含む認可ポリシーを作成することもできます[。認可例外ポリ](#page-36-0) [シーの設定\(](#page-36-0)10-37ページ)を参照してください。要求が例外規則に一致すると、ポリシー例 外規則の結果が常に適用されます。

規則には、任意の条件と複数の結果を含めることができます。

- **•** 認可プロファイル:ユーザ定義属性を定義し、任意で、Access-Accept メッセージによって 返されるダウンロード可能 ACL を定義します。
- **•** セキュリティ グループ タグ (SGT):Cisco Security Group Access をインストールした場合、 要求に適用する SGT を認可規則で定義できます。

ACS が複数の認可プロファイルを含む規則を処理する方法の詳細については、複数の認可プロ ファイルを含む規則の処理(3-17ページ)を参照してください。

認可ポリシーを設定するには、次の項を参照してください。

- **•** [ポリシー規則の作成\(](#page-37-0)10-38 ページ)
- **•** [規則の複製\(](#page-39-0)10-40 ページ)
- **•** [ポリシー規則の編集\(](#page-39-1)10-40 ページ)
- **•** [ポリシー規則の削除\(](#page-40-1)10-41 ページ)

認可ポリシーの作成については、次を参照してください。

- **•** ホスト ルックアップ要求については、ACS とシスコ セキュリティ グループ アクセス (4-24 ページ)を参照してください。
- **•** Security Group Access のサポートについては、エンドポイント アドミッション コントロー ル ポリシーの作成(4-27 ページ)を参照してください。
- ステップ **1** [Access Policies] > [Access Services] > *service* > [Authorization]を選択します。
- ステップ **2** 表 [10-15](#page-31-0)の説明に従って、フィールドに入力します。

 $\mathbf{r}$ 

 $\mathsf I$ 

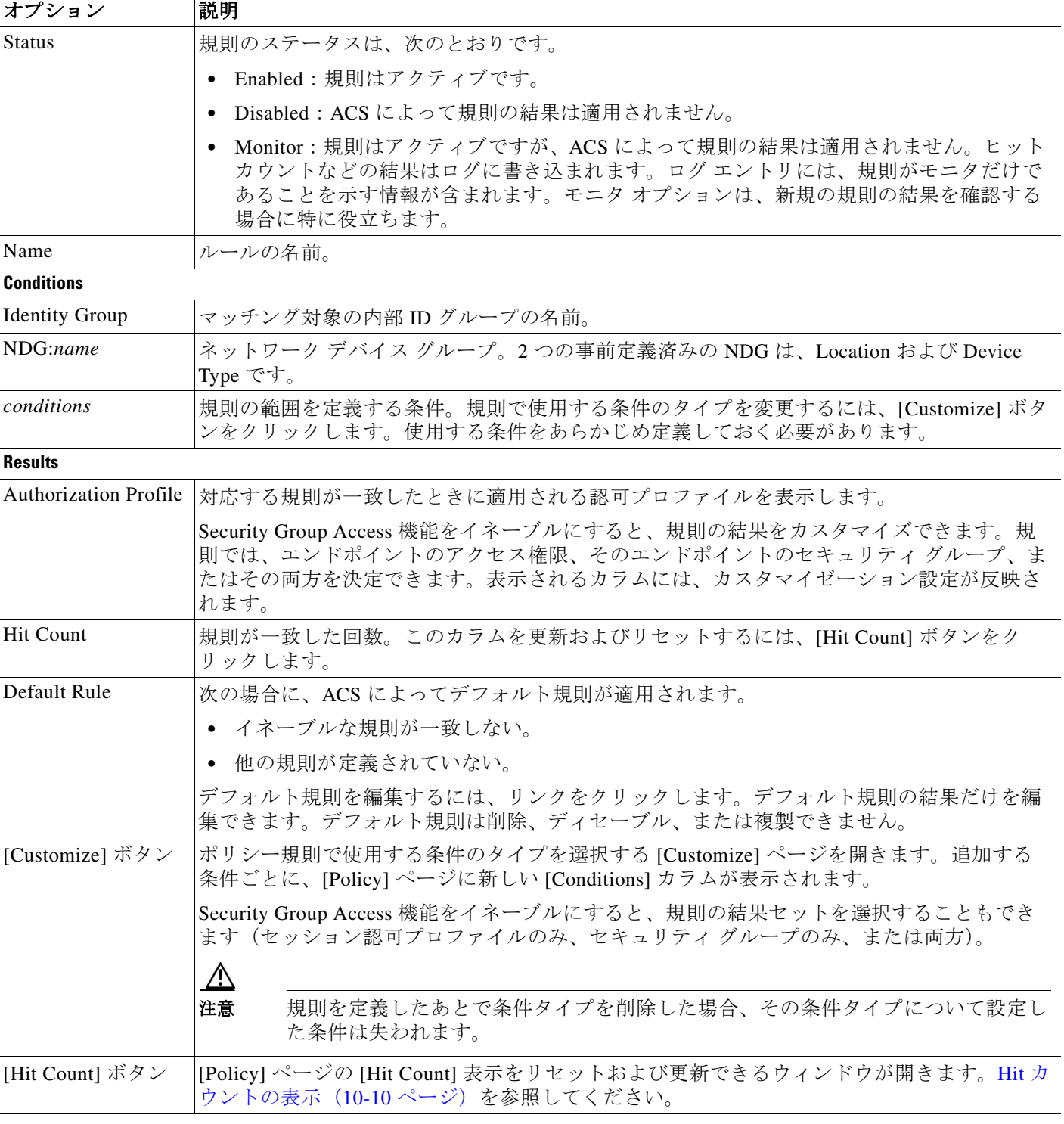

### <span id="page-31-0"></span>表 *10-15 [Network Access Authorization Policy]* ページ

 $\overline{\phantom{a}}$ 

# <span id="page-32-1"></span>ネットワーク アクセス認可規則のプロパティの設定

このページは、ネットワーク アクセス サービスのアクセス権を決定する規則を作成、複製、 および編集する場合に使用します。

ステップ **1** [Access Policies] > [Access Services] > *<service>* > [Authorization] を選択し、[Create]、[Edit]、ま たは [Duplicate] をクリックします。

ステップ **2** 表 [10-16](#page-32-0) の説明に従って、フィールドに入力します。

| オプション                         | 説明                                                                                                    |  |
|-------------------------------|----------------------------------------------------------------------------------------------------|--|
| General                       |                                                                                                    |  |
| Name                          | ルールの名前。規則を複製する場合は、最小設定として固有の名前を入力する必要があ<br>ります。その他のフィールドはすべて任意です。                                                                                     |  |
| <b>Status</b>                 | 規則のステータスは、次のとおりです。                                                                                                    |  |
|                               | • Enabled : 規則はアクティブです。                                                                                                    |  |
|                               | • Disabled : ACS によって規則の結果は適用されません。                                                                                                    |  |
|                               | • Monitor:規則はアクティブですが、ACSによって規則の結果は適用されません。<br>ヒットカウントなどの結果はログに書き込まれます。ログ エントリには、規則がモ<br>ニタだけであることを示す情報が含まれます。モニタ オプションは、新規の規則の<br>結果を確認する場合に特に役立ちます。 |  |
| <b>Conditions</b>             |                                                                                                    |  |
| conditions                    | 規則に対して設定できる条件。デフォルトでは、複合条件が表示されます。[Policy] ペー<br>ジで [Customize] ボタンを使用して、表示される条件を変更できます。                                                              |  |
|                               | 各条件のデフォルト値は、[ANY] です。条件の値を変更するには、条件チェックボック<br>スをオンにし、値を指定します。                                                                                         |  |
|                               | [Compound Condition] をオンにすると、条件フレームに式ビルダーが表示されます。詳細<br>については、複合条件の設定 (10-41 ページ) を参照してください。                                                           |  |
| <b>Results</b>                |                                                                                                    |  |
| <b>Authorization Profiles</b> | 使用可能なプロファイルと選択されたプロファイルのリスト。要求に適用する複数の認<br>可ポリシーを選択できます。矛盾を解決する場合の認可ポリシー順序の重要性について<br>は、複数の認可プロファイルを含む規則の処理 (3-17 ページ) を参照してください。                     |  |
| Security Group                | (Security Group Access のみ) 適用するセキュリティグループ。                                                                                                    |  |
|                               | Security Group Access をイネーブルにすると、セッション認可プロファイルのみ、セキュ<br>リティ グループのみ、または両方を表示するように結果オプションをカスタマイズでき<br>ます。                                               |  |

<span id="page-32-0"></span>表 *10-16 [Network Access Authorization Rule Properties]* ページ

ן

# デバイス管理認可 ポリシーの設定

デバイス管理認可ポリシーは、ネットワーク管理者の認可と権限を決定します。 認可ポリシーは、アクセス サービスの作成中に作成します。[Access Service Create] ページの詳細 については、 [アクセスサービスの一般プロパティの設定\(](#page-12-0)10-13 ページ)を参照してください。 このページを使用して、次のことを行います。

- **•** 規則を表示します。
- **•** 規則を削除します。
- **•** 規則を作成、複製、編集、およびカスタマイズできるページを開きます。

[Access Policies] > [Access Services] > *service* > [Authorization] を選択します。

表 [10-17](#page-33-0)で説明されている [Device Administration Authorization Policy] ページが表示されます。

<span id="page-33-0"></span>表 *10-17 [Device Administration Authorization Policy]* ページ

| オプション               | 説明                                                                                                    |  |
|---------------------|----------------------------------------------------------------------------------------------------|--|
| <b>Status</b>       | 規則のステータスは、次のとおりです。                                                                                                    |  |
|                     | • Enabled : 規則はアクティブです。                                                                                                    |  |
|                     | • Disabled: ACS によって規則の結果は適用されません。                                                                                                    |  |
|                     | • Monitor:規則はアクティブですが、ACSによって規則の結果は適用されません。ヒットカウ<br>ントなどの結果はログに書き込まれます。ログ エントリには、規則がモニタだけであること<br>を示す情報が含まれます。モニタ オプションは、新規の規則の結果を確認する場合に特に役<br>立ちます。 |  |
| Name                | ルールの名前。                                                                                                    |  |
| Conditions          | 規則の範囲を定義する条件。規則で使用する条件のタイプを変更するには、[Customize] ボタンを<br>クリックします。使用する条件をあらかじめ定義しておく必要があります。                                                              |  |
| Results             | 対応する規則が一致したときに適用されるシェル プロファイルとコマンド セットを表示します。                                                                                                    |  |
|                     | 規則の結果をカスタマイズできます。規則によって、シェルプロファイル、コマンドセット、また<br>はその両方を適用できます。表示されるカラムには、カスタマイゼーション設定が反映されます。                                                          |  |
| Hit Count           | 規則が一致した回数。このカラムを更新およびリセットするには、[Hit Count] ボタンをクリック<br>します。                                                                                            |  |
| Default Rule        | 次の場合に、ACSによってデフォルト規則が適用されます。                                                                                                    |  |
|                     | • イネーブルな規則が一致しない。                                                                                                    |  |
|                     | • 他の規則が定義されていない。                                                                                                    |  |
|                     | デフォルト規則を編集するには、リンクをクリックします。デフォルト規則の結果だけを編集で<br>きます。デフォルト規則は削除、ディセーブル、または複製できません。                                                                      |  |
| [Customize] ボ<br>タン | ポリシー規則で使用する条件および結果のタイプを選択する [Customize] ページを開きます。<br>[Conditions] および [Results] カラムには、カスタマイゼーション設定が反映されます。                                            |  |
|                     | <u>/\</u><br>規則を定義したあとで条件タイプを削除した場合、その条件タイプについて設定した条<br>注意<br>件は失われます。                                                                                |  |
| [Hit Count] ボ<br>タン | [Policy] ページの [Hit Count] 表示をリセットおよび更新できるウィンドウが開きます。Hit カウン<br>トの表示 (10-10ページ) を参照してください。                                                             |  |

# デバイス管理認可規則 のプロパティの設定

このページは、デバイス管理アクセス サービスの認可および権限を決定する規則を作成、複 製、および編集する場合に使用します。

[Access Policies] > [Access Services] > *service*>[Authorization]を選択し、[Create]、[Edit]、または [Duplicate]をクリックします。

表 [10-18](#page-34-0)で説明されている [Device Administration Authorization Rule Properties] ページが表示さ れます。

| オプション                 | 説明                                                                                                    |
|-----------------------|----------------------------------------------------------------------------------------------------|
| General               |                                                                                                    |
| Name                  | ルールの名前。規則を複製する場合は、最小設定として固有の名前を入力する必要があります。<br>その他のフィールドはすべて任意です。                                                                                     |
| <b>Status</b>         | 規則のステータスは、次のとおりです。                                                                                                    |
|                       | Enabled:規則はアクティブです。                                                                                                    |
|                       | Disabled : ACS によって規則の結果は適用されません。                                                                                                    |
|                       | Monitor:規則はアクティブですが、ACS によって規則の結果は適用されません。ヒット カウ<br>ントなどの結果はログに書き込まれます。ログ エントリには、規則がモニタだけであること<br>を示す情報が含まれます。モニタ オプションは、新規の規則の結果を確認する場合に特に役<br>立ちます。 |
| <b>Conditions</b>     |                                                                                                    |
| conditions            | 規則に対して設定できる条件。デフォルトでは、複合条件が表示されます。[Policy] ページで<br>[Customize] ボタンを使用して、表示される条件を変更できます。                                                               |
|                       | 各条件のデフォルト値は、[ANY] です。条件の値を変更するには、条件チェックボックスをオン<br>にし、値を指定します。                                                                                         |
|                       | [Compound Condition] をオンにすると、条件フレームに式ビルダーが表示されます。詳細につい<br>ては、複合条件の設定(10-41 ページ)を参照してください。                                                             |
| <b>Results</b>        |                                                                                                    |
| <b>Shell Profiles</b> | ルールに適用するシェルプロファイル。                                                                                                    |
| <b>Command Sets</b>   | 使用可能なコマンド セットと選択されたコマンド セットのリスト。適用する複数のコマンド セッ                                                                                                    |

<span id="page-34-0"></span>表 *10-18 [Device Administration Authorization Rule Properties]* ページ

# デバイス管理認可例外 ポリシーの設定

トを選択できます。

 $\Gamma$ 

定義済み認可ポリシーのデバイス管理認可例外ポリシーを作成できます。例外規則の結果は、 常に認可ポリシー規則よりも優先されます。

このページを使用して、次のことを行います。

- **•** 例外規則を表示します。
- **•** 例外規則を削除します。
- **•** 例外規則を作成、複製、編集、およびカスタマイズするページを開きます。

[Access Policies] > [Access Services] > *service* > [Authorization]を選択し、[Device Administration Authorization Exception Policy] をクリックします。

ן

表 [10-19](#page-35-1)で説明されている [Device Administration Authorization Exception Policy] ページが表示さ れます。

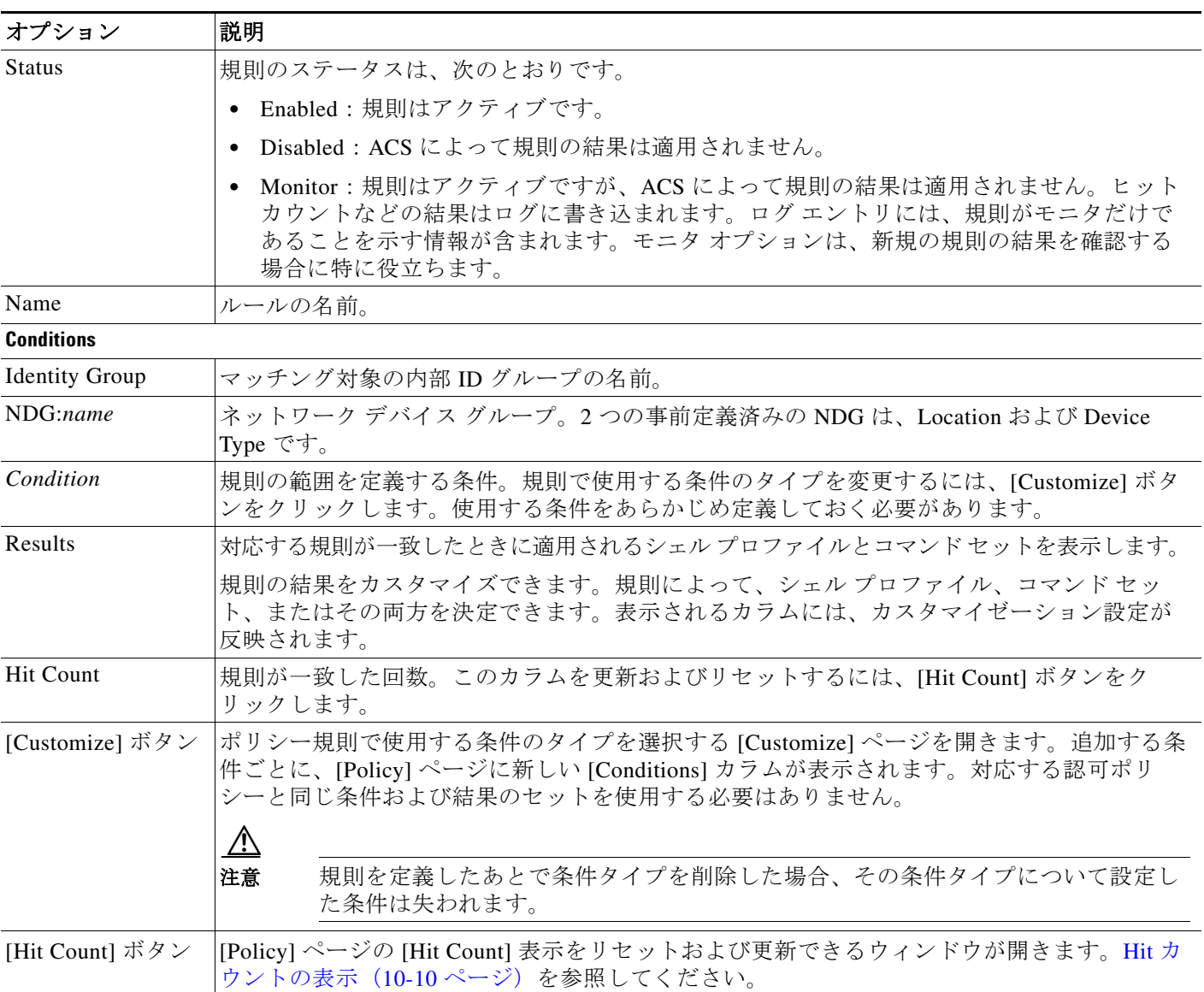

#### <span id="page-35-1"></span>表 *10-19 [Device Administration Authorization Exception Policy]* ページ

# <span id="page-35-0"></span>デバイス管理のシェル**/**コマンド認可ポリシーの設定

アクセス サービスを作成してデバイス管理のサービス ポリシー構造を選択すると、ACS に よって自動的にシェル/コマンド認可ポリシーが作成されます。その後、ポリシー規則を作成お よび変更できます。

Web インターフェイスでは、デバイス管理の複数のコマンド セットを作成する機能がサポート されています。この機能を使用すると、保持する基本コマンド セットの数を少なくすることが できます。すべての組み合わせを個々のコマンド セットで保持するのではなく、規則の結果と してコマンド セットを組み合わせて選択できます。

例外ポリシーを含む認可ポリシーを作成して、標準のポリシー結果よりも優先させることもで きます[。認可例外ポリシーの設定\(](#page-36-0)10-37 ページ)を参照してください。

ACS が複数のコマンド セットを含む規則を処理する方法の詳細については、複数のコマンド セットを持つ規則の処理(3-11 ページ)を参照してください。

規則を設定するには、次の項を参照してください。

- **•** [ポリシー規則の作成\(](#page-37-0)10-38 ページ)
- **•** [規則の複製\(](#page-39-0)10-40 ページ)
- **•** [ポリシー規則の編集\(](#page-39-1)10-40 ページ)
- **•** [ポリシー規則の削除\(](#page-40-1)10-41 ページ)

## <span id="page-36-0"></span>認可例外ポリシーの設定

 $\mathbf{r}$ 

認可ポリシーには例外ポリシーを含めることができます。一般に、例外は一時ポリシーです。 たとえば、ビジターに一時的なアクセス権を付与したり、特定のユーザに対してアクセス レベ ルを上げたりします。例外ポリシーは、変化する状況やイベントに効率的に対応するために使 用します。

例外規則の結果は、常に標準の認可ポリシー規則よりも優先されます。

例外ポリシーは、メインの認可ポリシー テーブルとは別の規則テーブルに作成します。対応す る標準の認可ポリシーで使用されているのと同じポリシー条件を例外ポリシーで使用する必要 はありません。

例外ポリシー規則のページにアクセスするには、次の手順を実行します。

- ステップ **1** [Access Policies] > [Service Selection Policy] >*service* > [authorization policy]を選択します。*service* はアクセス サービスの名前、*authorization policy* はセッション認可またはシェル/コマンド セッ ト認可ポリシーです。
- ステップ **2** ルール ベースのポリシー ページで、規則テーブルの上にある [Exception Policy] リンクをク リックします。

表 [10-20](#page-36-1)で説明されているフィールドを含む [Exception Policy] テーブルが表示されます。

<span id="page-36-1"></span>表 *10-20 [Network Access Authorization Exception Policy]* ページ

| オプション                 | 説明                                                                                                    |
|-----------------------|----------------------------------------------------------------------------------------------------|
| <b>Status</b>         | 規則のステータスは、次のとおりです。                                                                                                    |
|                       | • Enabled : 規則はアクティブです。                                                                                                    |
|                       | Disabled: ACS によって規則の結果は適用されません。                                                                                                    |
|                       | Monitor:規則はアクティブですが、ACSによって規則の結果は適用されません。ヒット<br>カウントなどの結果はログに書き込まれます。ログ エントリには、規則がモニタだけで<br>あることを示す情報が含まれます。モニタ オプションは、新規の規則の結果を確認する<br>場合に特に役立ちます。 |
| Name                  | ルールの名前。                                                                                                    |
| <b>Conditions</b>     |                                                                                                    |
| <b>Identity Group</b> | マッチング対象の内部 ID グループの名前。                                                                                                    |

ד

| オプション                 | 説明                                                                                                    |  |
|-----------------------|----------------------------------------------------------------------------------------------------|--|
| NDG: name             | ネットワーク デバイス グループ。2 つの事前定義済みの NDG は、Location および Device Type<br>です。                                                                                       |  |
| <b>Condition Name</b> | 規則の範囲を定義する条件。規則で使用する条件のタイプを変更するには、[Customize] ボタ<br>ンをクリックします。使用する条件をあらかじめ定義しておく必要があります。                                                                 |  |
| Results               | 対応する規則が一致したときに適用される認可プロファイルを表示します。                                                                                                    |  |
|                       | Security Group Access 機能をイネーブルにすると、規則の結果をカスタマイズできます。規則<br>では、エンドポイントのアクセス権限、そのエンドポイントのセキュリティ グループ、また<br>はその両方を決定できます。表示されるカラムには、カスタマイゼーション設定が反映され<br>ます。 |  |
| Hit Count             | 規則が一致した回数。このカラムを更新およびリセットするには、[Hit Count] ボタンをク<br>リックします。                                                                                               |  |
| [Customize] ボタン       | ポリシー規則で使用する条件のタイプを選択する [Customize] ページを開きます。追加する条<br>件ごとに、[Policy] ページに新しい [Conditions] カラムが表示されます。対応する認可ポリ<br>シーと同じ条件のセットを使用する必要はありません。                 |  |
|                       | Security Group Access 機能をイネーブルにすると、規則の結果セットを選択することもできま<br>す(セッション認可プロファイルのみ、セキュリティ グループのみ、または両方)。<br><u>/\</u>                                           |  |
|                       | 規則を定義したあとで条件タイプを削除した場合、その条件タイプについて設定し<br>注意<br>た条件は失われます。                                                                                                |  |
| [Hit Count] ボタン       | [Policy] ページの [Hit Count] 表示をリセットおよび更新できるウィンドウが開きます。 Hit カウ<br>ントの表示 (10-10 ページ) を参照してください。                                                              |  |

表 *10-20 [Network Access Authorization Exception Policy]* ページ (続き)

規則を設定するには、次の項を参照してください。

- **•** [ポリシー規則の作成\(](#page-37-0)10-38 ページ)
- **•** [規則の複製\(](#page-39-0)10-40 ページ)
- **•** [ポリシー規則の編集\(](#page-39-1)10-40 ページ)
- **•** [ポリシー規則の削除\(](#page-40-1)10-41 ページ)

#### 関連項目

- ネットワーク アクセスのセッション認可ポリシーの設定 (10-31 ページ)
- **•** デバイス管理のシェル/[コマンド認可ポリシーの設定\(](#page-35-0)10-36 ページ)

# <span id="page-37-0"></span>ポリシー規則の作成

規則を作成するときは、規則の順序が重要であることに注意してください。ACS ネットワーク にアクセスしようとするクライアントの要求が ACS によって処理されるときに一致が見つかる と、その後の処理はすべて停止され、その一致に関連する結果が検索されます。一致が見つ かったあとは、それ以降の規則は考慮されません。

一致する規則がないか、または規則が定義されていない場合は、デフォルト規則によってデ フォルトのポリシーが指定されます。デフォルト規則の結果は編集できます。

### はじめる前に

- **•** ポリシー条件および結果を設定します。ポリシー条件の管理(9-1 ページ)を参照してく ださい。
- **•** ポリシー規則によって適用される条件および結果のタイプを選択します[。ポリシーのカス](#page-3-0) [タマイズ\(](#page-3-0)10-4 ページ)を参照してください。

新規のポリシー規則を作成するには、次の手順を実行します。

- ステップ **1** [Access Policies] > [Service Selection Policy] > *service* > *policy* を選択します。*service* はアクセス サービスの名前、*policy* はポリシーのタイプです。次の場合があります。
	- **•** ルール ベースのポリシーを前に作成したことがある場合は、設定されている規則のリスト を含むルール ベースのポリシー ページが表示されます。
	- **•** ルール ベースのポリシーを作成したことがない場合は、単純なポリシー ページが表示され ます。[Rule-Based] をクリックします。
- ステップ **2** [Rule-Based Policy] ページで、[Create] をクリックします。

[Rule] ページが表示されます。

- ステップ **3** 規則を定義します。
- ステップ **4** [OK] をクリックします。 新しい規則を示す [Policy] ページが表示されます。
- ステップ **5** [Save Changes] をクリックして、新規の規則を保存します。

アクセス サービスによって処理されるすべての要求に同じ結果を使用する単純なポリシーを設 定するには、次を参照してください。

- ID ポリシーの表示 (10-23 ページ)
- グループマッピングポリシーの設定 (10-28 ページ)
- **•** ネットワーク [アクセスのセッション認可ポリシーの設定\(](#page-30-0)10-31 ページ)
- **•** ネットワーク [アクセスのセッション認可ポリシーの設定\(](#page-30-0)10-31 ページ)
- **•** デバイス管理のシェル/[コマンド認可ポリシーの設定\(](#page-35-0)10-36 ページ)

#### 関連項目

- [規則の複製\(](#page-39-0)10-40 ページ)
- **•** [ポリシー規則の編集\(](#page-39-1)10-40 ページ)
- **•** [ポリシー規則の削除\(](#page-40-1)10-41 ページ)

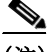

 $\mathbf{r}$ 

(注) ACS 5.8 では、ACS Web インターフェイスからアクセス サービス ポリシーを作成、編集、また は並べ替えるために ACS 設定監査レポートの詳細な監査レポートが表示されます。

Ι

# <span id="page-39-0"></span>規則の複製

既存の規則と同じか、または既存の規則によく似た新規の規則を作成する場合は、規則を複製 できます。複製された規則名では、元の規則に複製を示すカッコが付けられます。たとえば、 Rule-1(1) です。

複製の完了後は、各規則(元の規則および複製された規則)に個別にアクセスします。

(注) デフォルト規則は複製できません。

規則を複製するには、次の手順を実行します。

- ステップ **1** [Access Policies] > [Service Selection Policy] > *service* > *policy* を選択します。*service* はアクセス サービスの名前、*policy* はポリシーのタイプです。 設定されている規則のリストを含む [Policy] ページが表示されます。
- ステップ **2** 複製する規則のチェックボックスにチェックを入れます。デフォルト規則は複製できません。
- ステップ **3** [Duplicate] をクリックします。 [Rule] ページが表示されます。
- ステップ **4** 規則の名前を変更し、他の該当するフィールド オプションに入力します。
- ステップ **5** [OK] をクリックします。 新しい規則を示す [Policy] ページが表示されます。
- ステップ **6** [Save Changes] をクリックして、新規の規則を保存します。
- ステップ **7** 重複する規則をキャンセルするには、[Discard Changes] をクリックします。

### 関連項目

- **•** [ポリシー規則の作成\(](#page-37-0)10-38 ページ)
- [ポリシー規則の編集\(](#page-39-1)10-40 ページ)
- **•** [ポリシー規則の削除\(](#page-40-1)10-41 ページ)

## <span id="page-39-1"></span>ポリシー規則の編集

ポリシー規則のすべての値を編集できます。また、デフォルト規則の結果を編集することもで きます。

規則を編集するには、次の手順を実行します。

ステップ **1** [Access Policies] > [Service Selection Policy] > *service* > *policy* を選択します。*service* はアクセス サービスの名前、*policy* はポリシーのタイプです。

設定されている規則のリストを含む [Policy] ページが表示されます。

ステップ **2** 変更する規則名をクリックします。または、名前のチェックボックスをオンにして [Edit] をク リックします。

[Rule] ページが表示されます。

- ステップ **3** 適切な値を編集します。
- ステップ **4** [OK] をクリックします。 編集された規則を示す [Policy] ページが表示されます。
- ステップ **5** [Save Changes] をクリックして、新しい設定を保存します。
- ステップ **6** 編集した情報をキャンセルするには、[Discard Changes] をクリックします。

#### 関連項目

- **•** [ポリシー規則の作成\(](#page-37-0)10-38 ページ)
- **•** [規則の複製\(](#page-39-0)10-40 ページ)
- **•** [ポリシー規則の削除\(](#page-40-1)10-41 ページ)

# <span id="page-40-1"></span>ポリシー規則の削除

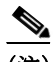

(注) デフォルト規則は削除できません。

ポリシー規則を削除するには、次の手順を実行します。

- ステップ **1** [Access Policies] > [Service Selection Policy] > *service* > *policy* を選択します。*service* はアクセス サービスの名前、*policy* はポリシーのタイプです。 設定されている規則のリストを含む [Policy] ページが表示されます。
- ステップ **2** 削除する規則のチェックボックスに 1 つ以上のチェックを入れます。
- ステップ **3** [Delete] をクリックします。 [Policy] ページが表示されます。このとき、削除した規則は表示されません。
- ステップ **4** [Save Changes] をクリックして、新しい設定を保存します。
- ステップ **5** 削除された情報を保持するには、[Discard Changes] をクリックします。

#### 関連項目

- **•** [ポリシー規則の作成\(](#page-37-0)10-38 ページ)
- **•** [規則の複製\(](#page-39-0)10-40 ページ)
- **•** [ポリシー規則の編集\(](#page-39-1)10-40 ページ)

# <span id="page-40-0"></span>複合条件の設定

 $\mathbf{r}$ 

複合条件は、単純なポリシー条件で許可された属性に基づく条件のセットを定義する場合に使 用します。複合条件はポリシー規則ページで定義します。個別の条件オブジェクトとして定義 することはできません。

ここでは、次の内容について説明します。

- **•** [複合条件の構築ブロック\(](#page-41-0)10-42 ページ)
- **•** [複合条件のタイプ\(](#page-42-0)10-43 ページ)
- **•** [複合式ビルダーの使用方法\(](#page-45-0)10-46 ページ)

## <span id="page-41-0"></span>複合条件の構築ブロック

図 [10-1](#page-41-1) に、複合条件の構築ブロックを示します。

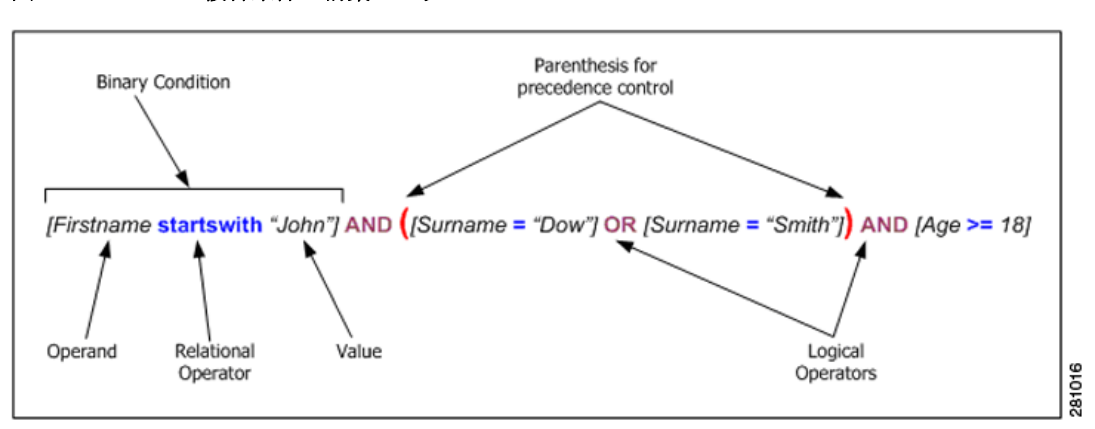

#### <span id="page-41-1"></span>図 *10-1* 複合条件の構築ブロック

- **•** オペランド:属性または条件のタイプ。プロトコル/要求属性、ID 属性、ID グループ、 ネットワーク デバイス グループ(NDG)、日付/時刻、カスタムまたは標準条件など。
- **•** 関係演算子:オペランドと値の関係を指定する演算子。等号(=)、一致しない、など。条 件で使用できる演算子は、オペランドのタイプによって異なります。
- **•** バイナリ条件:指定されたオペランドと値の関係を定義します。[username = "Smith"] など。
- **•** 論理演算子:バイナリ条件、またはバイナリ条件の間に適用されます。サポートされてい る論理演算子は、AND と OR です。
- **•** 優先制御:カッコを使用して、論理演算子の優先順位を変更できます。管理者はカッコを 入れ子にして優先順位を制御できます。論理演算子の通常の優先順位、つまりカッコを使 用しない場合の優先順位は、NOT、AND、OR の順です。NOT の優先順位が最も高く、OR の優先順位が最も低くなります。
- 表 [10-21](#page-41-2) に、複合条件の構築中にサポートされる動的属性マッピングの概要を示します。

#### 表 *10-21* ポリシーの複合条件でサポートされる動的属性マッピング

<span id="page-41-2"></span>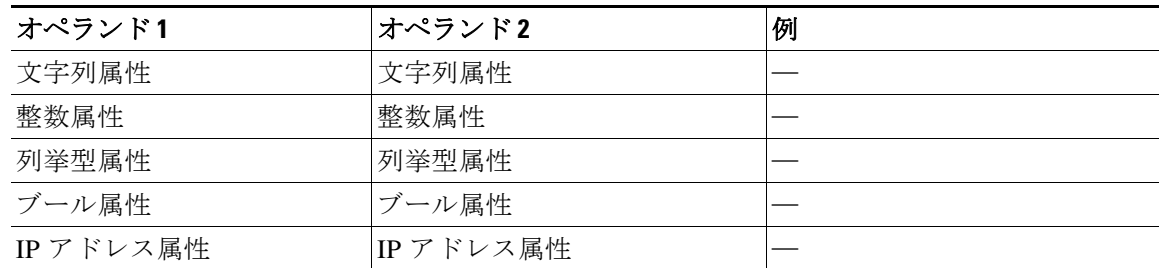

表 *10-21* ポリシーの複合条件でサポートされる動的属性マッピング

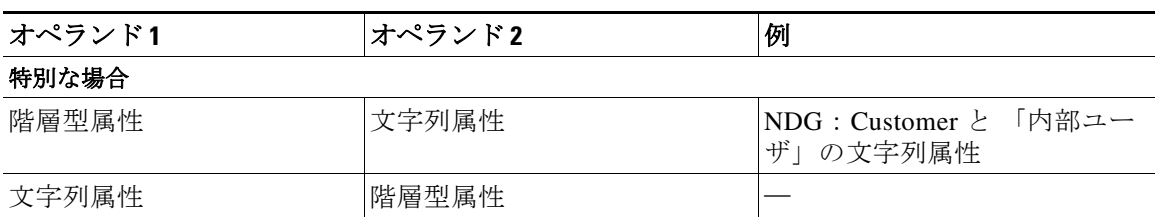

(注) 動的属性マッピングは、「String Enum」タイプの ExternalGroups 属性および「Date Time Period」 タイプの「Time And Date」属性には適用できません。

階層型属性の場合、階層型属性と比較する文字列属性を設定する際に、文字列属性の値は階層 型属性名で始まる必要があるため、値には属性名が付きます。

次に例を示します。

**•** NDG の下で作成された *DeviceGroup* 属性と比較する *UrsAttr* という新しい文字列属性を定 義する場合、*UsrAttr* の値は次のように設定する必要があります。

DeviceGroup: *Value*

**•** 各内部ユーザ内の階層型属性である *UserIdentityGroup* と文字列属性を比較する場合は、文 字列属性を次のように設定する必要があります。

IdentityGroup:All Groups:"Identity Group Name"

### 関連項目

- **•** [複合条件のタイプ\(](#page-42-0)10-43 ページ)
- **•** [複合式ビルダーの使用方法\(](#page-45-0)10-46 ページ)

# <span id="page-42-0"></span>複合条件のタイプ

 $\mathbf{r}$ 

3 つのタイプの複合条件を作成できます。

#### アトミック条件

1 つの述語で構成され、リスト内の唯一のエントリです。NDG を除いて、規則テーブル内のす べての単純な条件では、属性と値の間で等号(=)演算が行われると想定されるため、アト ミック条件は等号(=)以外の演算子の選択に使用されます。例については、図 [10-2](#page-43-0)を参照し てください。

ן

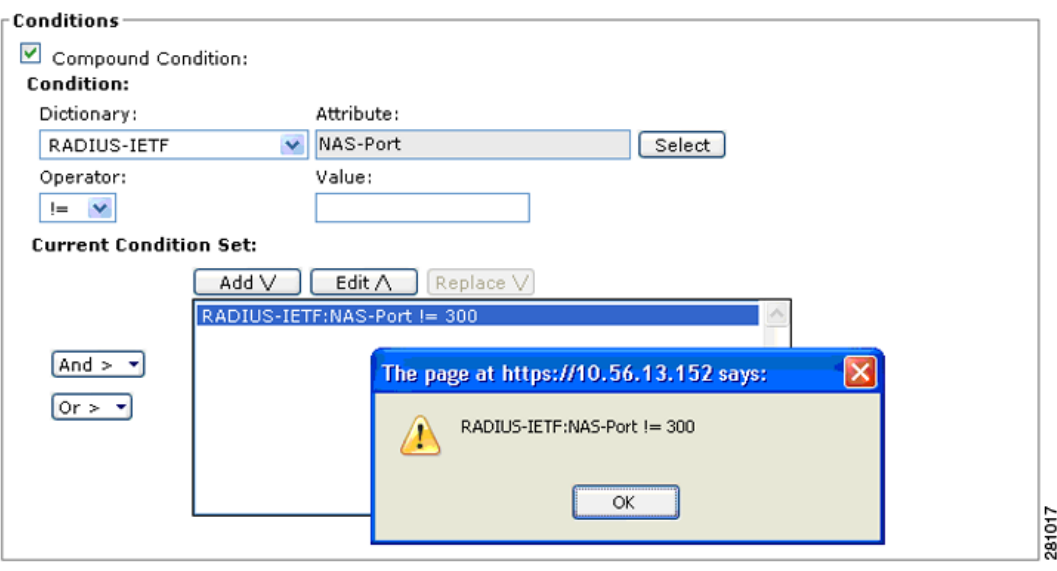

### <span id="page-43-0"></span>図 *10-2* 複合式:アトミック条件

### 単一の入れ子になった複合条件

単一の演算子とそのあとに続く述語のセット(2 つ以上)で構成されます。演算子は、それぞ れの述語の間に適用されます。例については、図 [10-3](#page-43-1)を参照してください。プレビュー ウィン ドウには、論理演算子の優先を示すカッコ [()] が表示されます。

### <span id="page-43-1"></span>図 *10-3* 単一の入れ子になった複合式

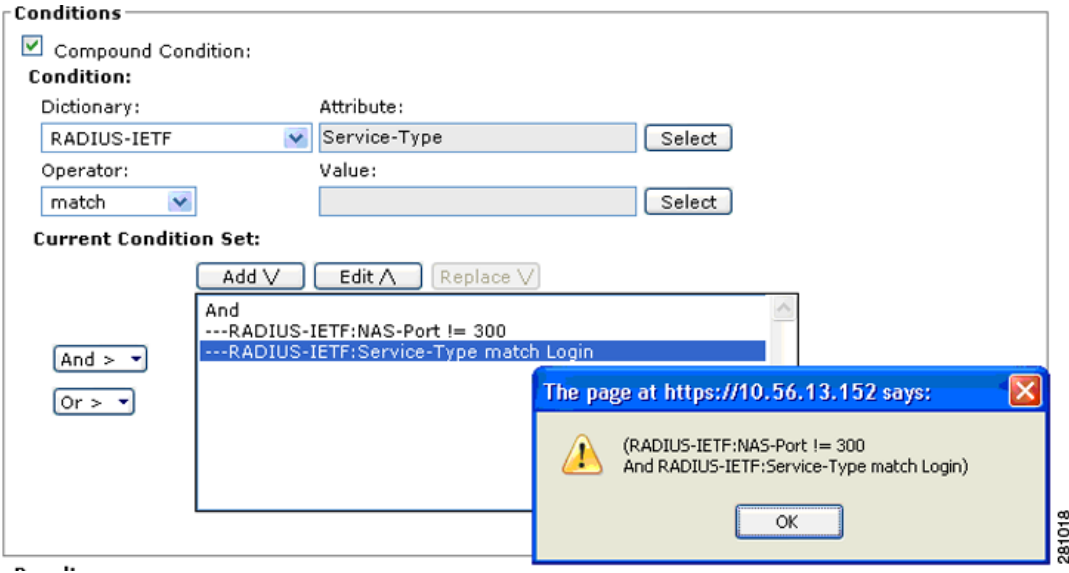

### 複数の入れ子になった複合条件

条件の任意の述語を別の単純な入れ子になった複合条件に置き換えることによって、単一の入 れ子になった複合条件を拡張できます。例については、図 [10-4](#page-44-0)を参照してください。プレ ビュー ウィンドウには、論理演算子の優先を示すカッコ [()] が表示されます。

 $\blacksquare$ 

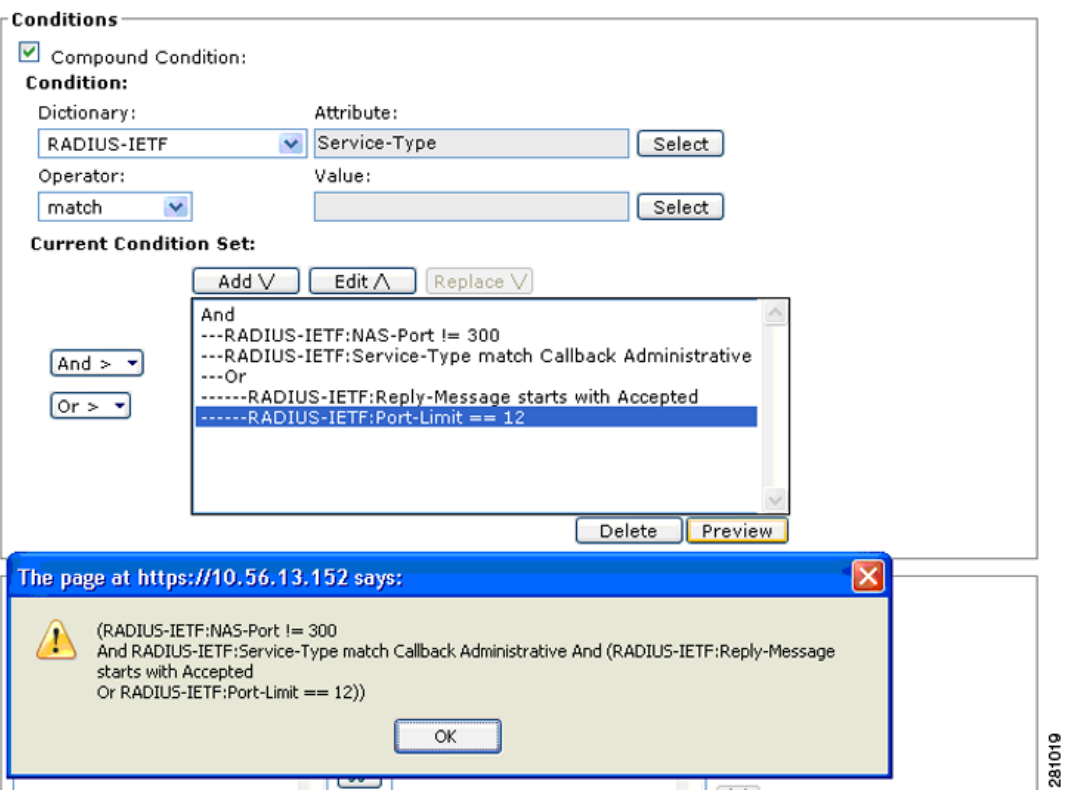

### <span id="page-44-0"></span>図 *10-4* 複数の入れ子になった複合式

### 動的な値を持つ複合式

 $\overline{\phantom{a}}$ 

オペランドとして選択されたディクショナリ属性と比較する、別のディクショナリ属性を選択 するために動的な値を選択できます。例については、図 [10-5](#page-44-1)を参照してください。

#### <span id="page-44-1"></span>図 *10-5* 動的な値を持つ複合式ビルダー

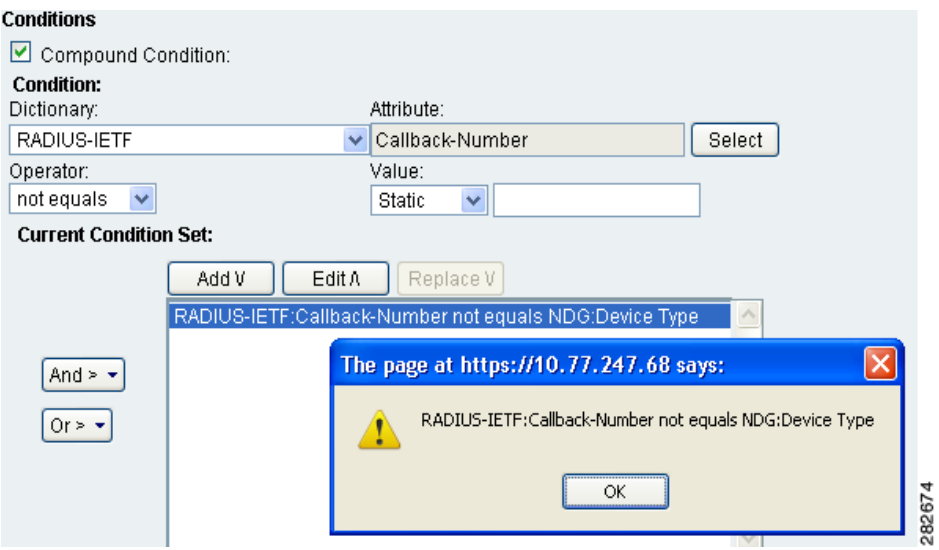

ן

#### 関連項目

- **•** [複合条件の構築ブロック\(](#page-41-0)10-42 ページ)
- **•** [複合式ビルダーの使用方法\(](#page-45-0)10-46 ページ)

# <span id="page-45-0"></span>複合式ビルダーの使用方法

複合条件を作成するには、規則のプロパティ ページで式ビルダーを使用します。式ビルダーに は 2 つのセクションがあります。プライマリ条件を作成する述語ビルダーと、式を管理するた めのコントロールです。

最初のセクションでは、プライマリ条件を定義します。オペランドを定義するディクショナリ と属性を選択し、演算子を選択し、条件の値を指定します。2 番めのセクションでは、条件の 順序を整理し、バイナリ条件またはバイナリ条件の間に適用される論理演算子を指定します。

表 [10-22](#page-45-1) に、条件式ビルダーのフィールドを示します。

#### <span id="page-45-1"></span>表 *10-22* 式ビルダーのフィールド

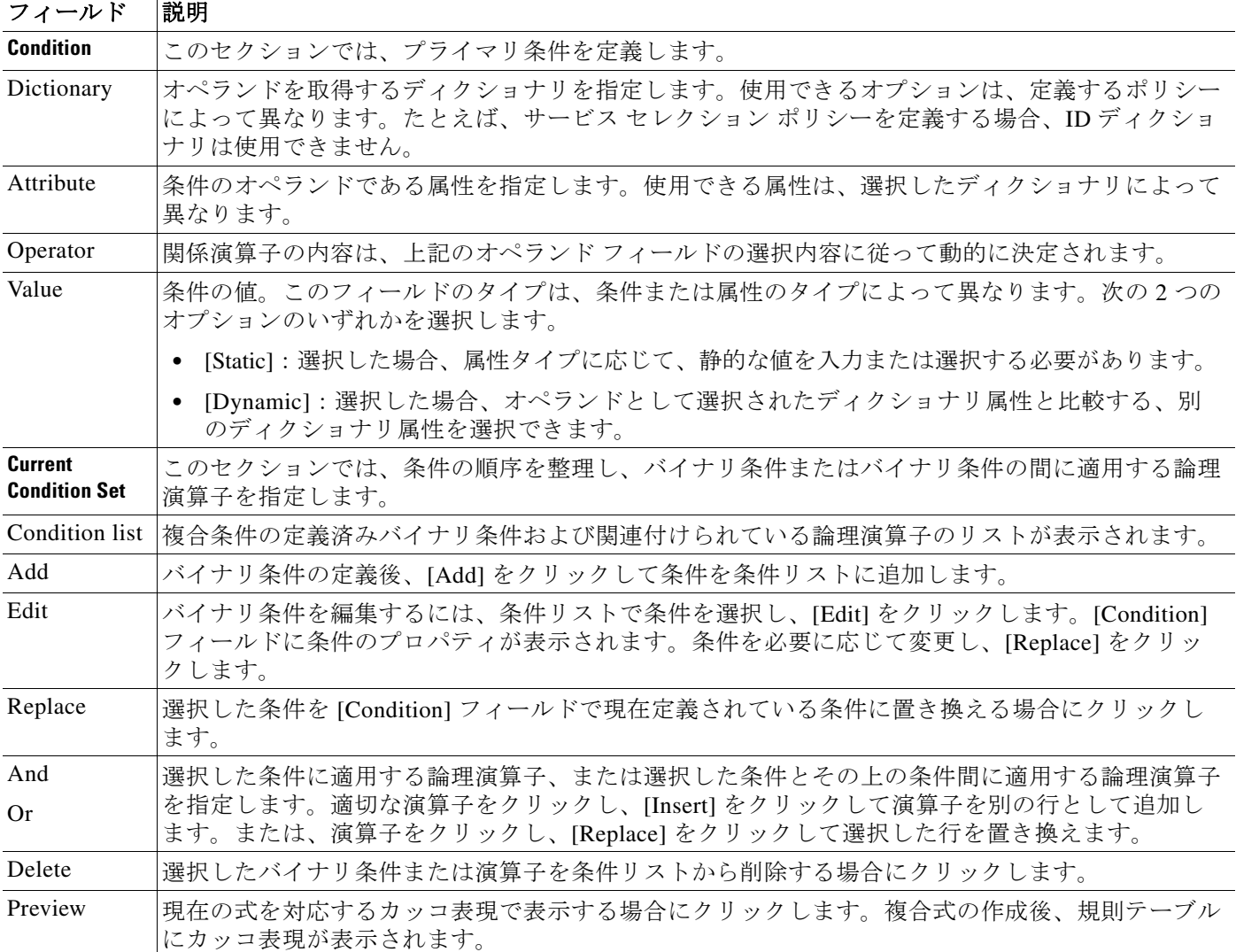

#### **Cisco Secure Access Control System 5.8** ユーザ ガ イ ド ٠

### 関連項目

- **•** [複合条件の構築ブロック\(](#page-41-0)10-42 ページ)
- **•** [複合条件のタイプ\(](#page-42-0)10-43 ページ)

# <span id="page-46-0"></span>**[Security Group Access Control]** ページ

ここでは、次の内容について説明します。

- **[Egress Policy Matrix]** ページ (10-47 ページ)
- 出力ポリシー マトリクスのセルの編集 (10-48 ページ)
- **•** [出力ポリシーのデフォルト](#page-47-1) ポリシーを定義ページ(10-48 ページ)
- NDAC [ポリシー](#page-48-0) ページ (10-49 ページ)
- **[NDAC Policy Properties]** ページ (10-51 ページ)
- [\[Network Device Access EAP-FAST Settings\]](#page-51-1) ページ (10-52 ページ)

# <span id="page-46-1"></span>**[Egress Policy Matrix]** ページ

出力ポリシーは SGACL ポリシーとも呼ばれ、送信元および宛先 SGT に基づいてネットワーク の出力ポイントで適用する SGACL を決定します。ACS は、出力ポリシーをマトリクスとして 表します。送信元および宛先の軸にすべてのセキュリティ グループを表示します。マトリクス 内の各セルには、対応する送信元および宛先 SGT に適用する ACL のセットを含めることがで きます。

ネットワーク デバイスによって、セルに定義した特定のポリシーにデフォルト ポリシーが追 加されます。空のセルの場合、デフォルト ポリシーだけが適用されます。

出力ポリシーのマトリクスを使用して、対応する送信元および宛先 SGT に適用する ACL の セットを表示、定義、および編集します。

このページを表示するには、[Access Policies] > [Security Group Access Control] > [Egress Policy] を選択します。

表 *10-23 [Egress Policy Matrix]* ページ

 $\mathbf{r}$ 

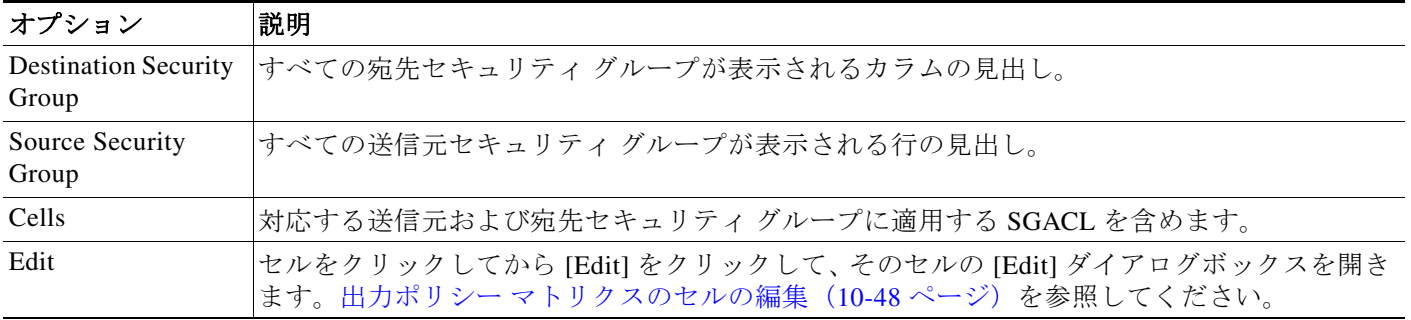

ן

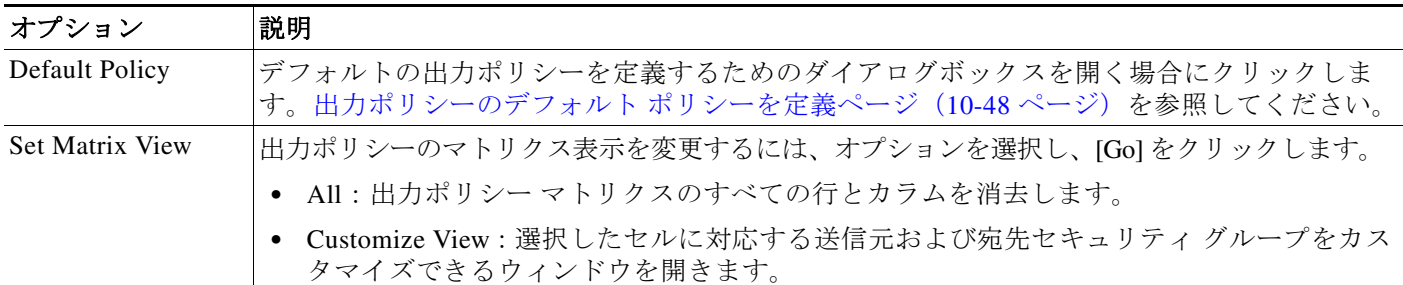

### 表 *10-23 [Egress Policy Matrix]* ページ (続き)

#### 関連項目

**•** 出力ポリシーの作成(4-28 ページ)

# <span id="page-47-0"></span>出力ポリシー マトリクスのセルの編集

このページは、選択したセルのポリシーを設定する場合に使用します。対応する送信元および 宛先セキュリティ グループに適用する SGACL を設定できます。

このページを表示するには、[Access Policies] > [Security Group Access Control] > [Egress Policy] を選択し、セルを選択してから [Edit] をクリックします。

#### 表 *10-24 [Edit Cell]* ページ

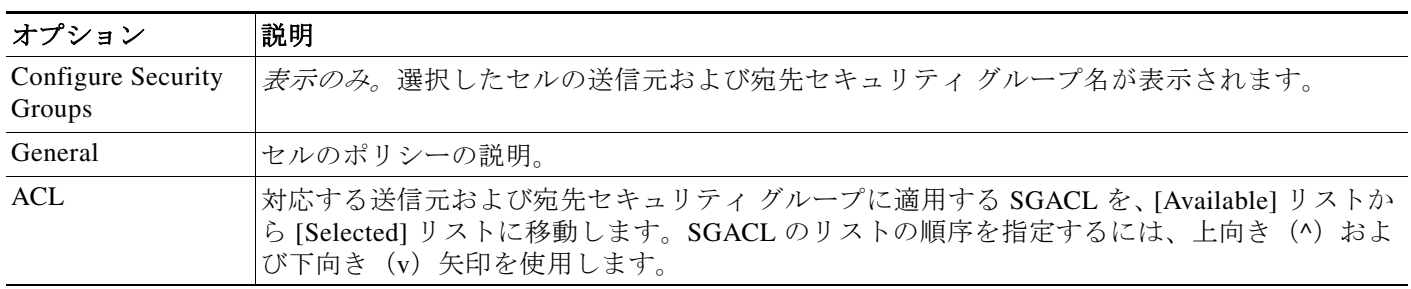

#### 関連項目

**•** 出力ポリシーの作成(4-28 ページ)

# <span id="page-47-1"></span>出力ポリシーのデフォルト ポリシーを定義ページ

このページは、デフォルトの出力ポリシーを定義する場合に使用します。ネットワーク デバイ スによって、セルに定義されている特定のポリシーにデフォルト ポリシーが追加されます。空 のセルの場合、デフォルト ポリシーだけが適用されます。

このページを表示するには、[Access Policies] > [Security Group Access Control] > [Egress Policy] を選択し、[Default Policy] をクリックします。

#### 表 *10-25 [Default Policy]* ページ

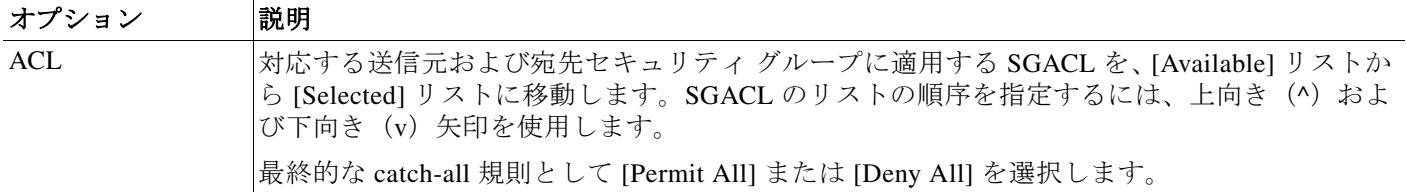

#### 関連項目

- **•** 出力ポリシーの作成(4-28 ページ)
- デフォルト ポリシーの作成(4-29 ページ)

# <span id="page-48-0"></span>**NDAC** ポリシー ページ

ネットワーク デバイス アドミッション コントロール(NDAC)ポリシーは Security Group Access 環境のネットワーク デバイスの SGT を決定します。NDAC ポリシーは次の要求を処理 します。

- **•** あるデバイスからのネイバーに関するピア認可要求。
- **•** 環境要求(デバイスはそのデバイス自体に関する情報を収集します)。

要求のタイプにかかわらず、特定のデバイスについては同じ SGT がポリシーによって返されます。

 $\mathbf{r}$ 

(注) NDAC ポリシーはデフォルトで実装されるため、アクセス サービスに追加しないでください。 ただし、エンドポイント アドミッション コントロールの場合、アクセス サービスとセッショ ン認可ポリシーを定義する必要があります。セッション認可ポリシーの作成については[、ネッ](#page-32-1) トワーク [アクセス認可規則のプロパティの設定\(](#page-32-1)10-33 ページ)を参照してください。

このページは、すべてのデバイスに同じセキュリティ グループを割り当てる単純なポリシーを 設定するか、またはルール ベースのポリシーを設定する場合に使用します。

このページを表示するには、[Access Policies] > [Security Group Access Control] > [Network Device Access] > [Authentication Policy] を選択します。

すでに NDAC ポリシーが設定されている場合は、対応する単純なポリシー ページまたはルー ル ベースのポリシー ページが開きます。設定されていない場合は、デフォルトで単純なポリ シー ページが開きます。

#### 単純なポリシー ページ

このページは、単純な NDAC ポリシーを定義する場合に使用します。

 $\mathbf I$ 

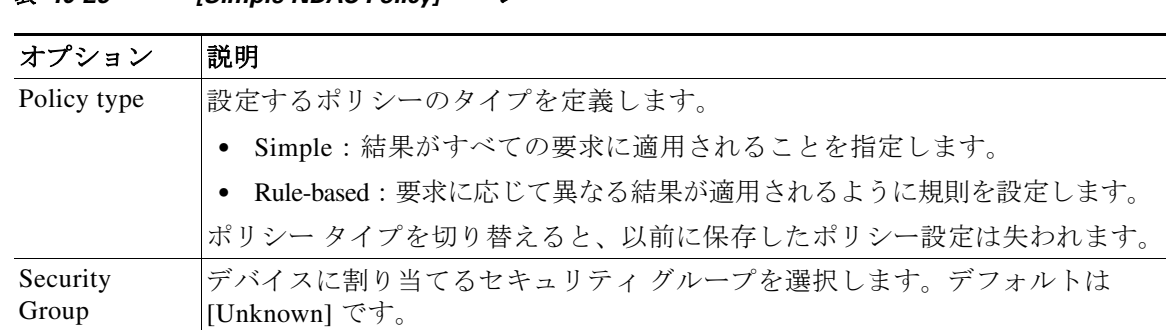

### 表 *10-26 [Simple NDAC Policy]* ページ

### ルール ベースのポリシー ページ

ルール ベースのポリシーに関するこのページを使用して、次のことを行います。

- **•** 規則を表示します。
- **•** 規則を削除します。
- **•** 規則を作成、複製、編集、およびカスタマイズするページを開きます。

### 表 *10-27 [Rule-Based NDAC Policy]* ページ

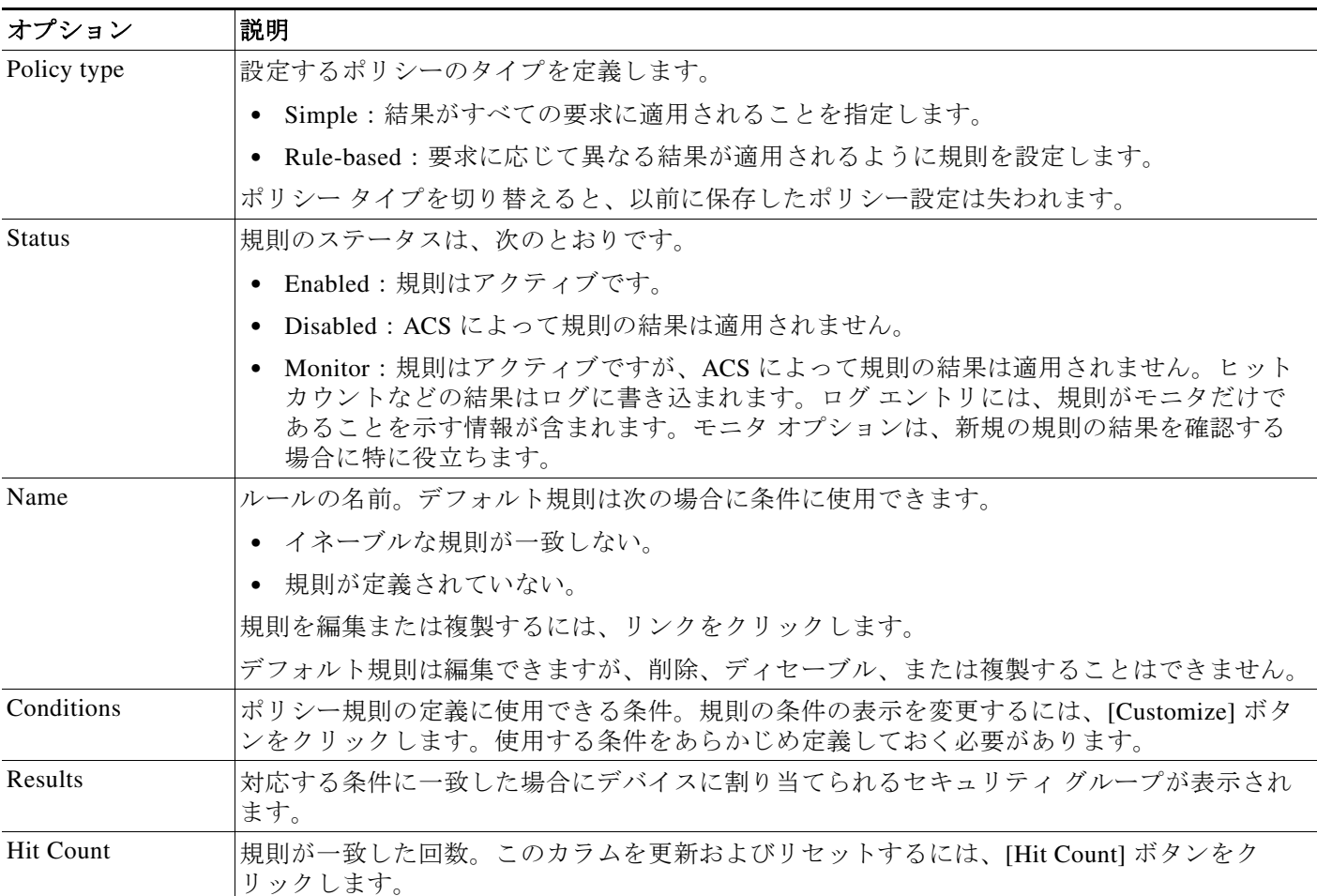

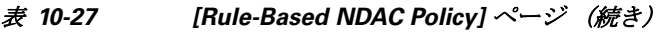

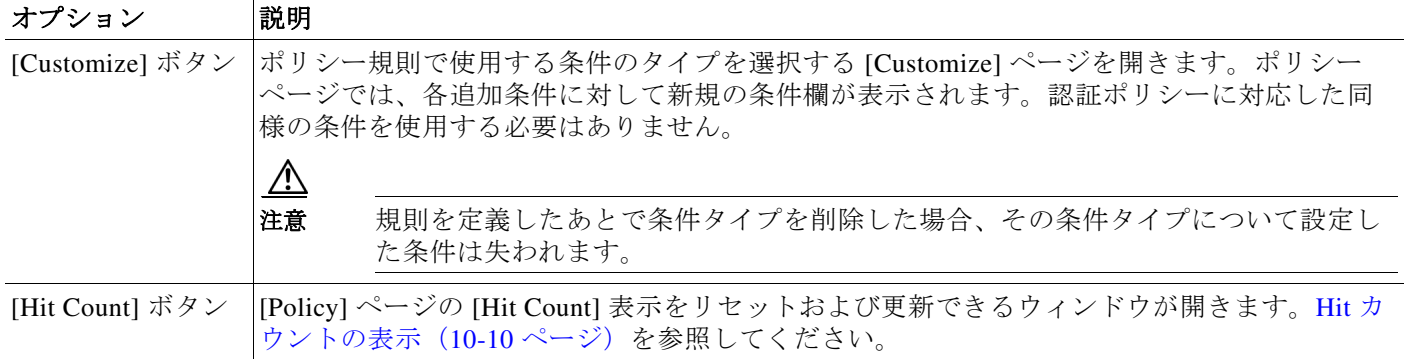

### 関連トピック:

- NDAC ポリシーの設定 (4-26 ページ)
- [\[NDAC Policy Properties\]](#page-50-0) ページ (10-51 ページ)

# <span id="page-50-0"></span>**[NDAC Policy Properties]** ページ

このページは、デバイスの SGT を決定する規則を作成、複製、および編集する場合に使用します。

このページを表示するには、[Access Policies] > [Security Group Access Control] > [Network Device Access] >[Authentication Policy] を選択し、[Create]、[Edit]、または [Duplicate]をクリックします。

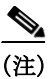

 $\overline{\mathsf{I}}$ 

(注) エンドポイント アドミッション コントロールの場合、アクセス サービスとセッション認可ポ リシーを定義する必要があります。セッション認可ポリシーの作成については[、ネットワーク](#page-32-1) アクセス認可規則のプロパティの設定 (10-33 ページ)を参照してください。

### 表 *10-28 [NDAC Policy Properties]* ページ

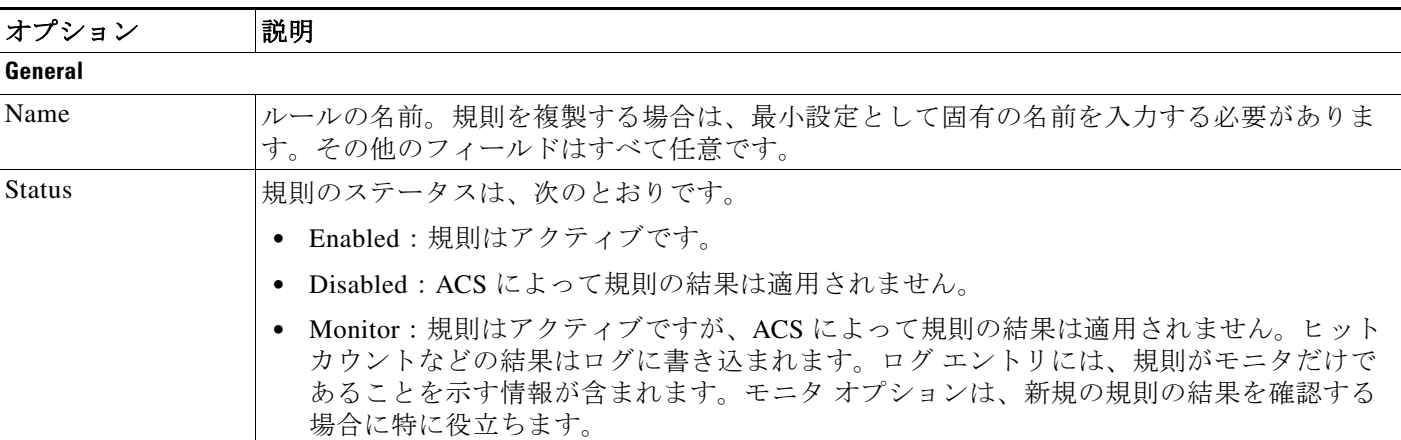

ן

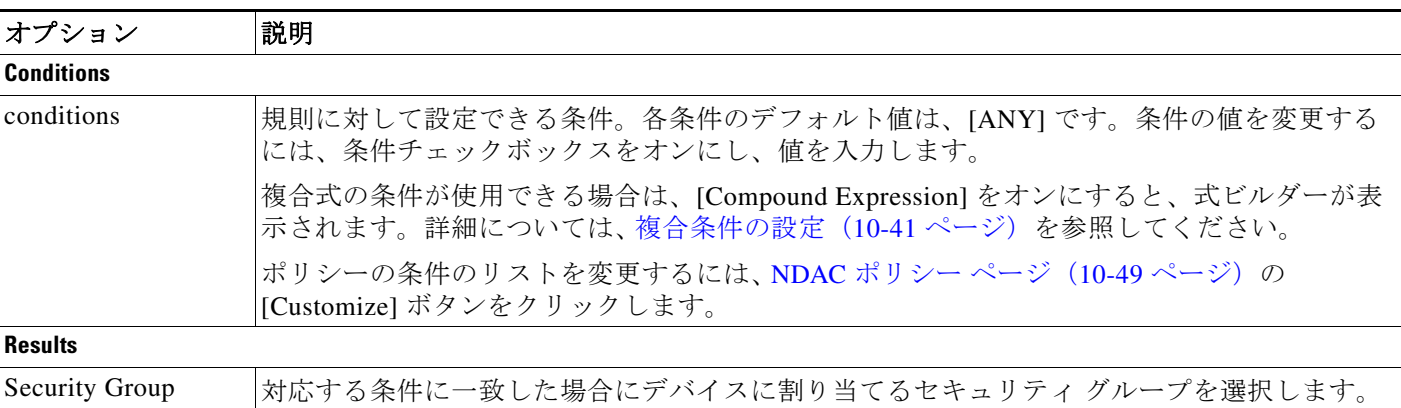

#### 表 *10-28 [NDAC Policy Properties]* ページ (続き)

### 関連トピック:

- NDAC ポリシーの設定 (4-26 ページ)
- NDAC [ポリシー](#page-48-0) ページ (10-49 ページ)

# <span id="page-51-1"></span>**[Network Device Access EAP-FAST Settings]** ページ

このページは、NDAC ポリシーで使用する EAP-FAST プロトコルのパラメータを設定する場合 に使用します。

このページを表示するには、[Access Policies] > [Security Group Access Control] > [Network Device Access] を選択します。

#### 表 *10-29 [Network Device Access EAP-FAST Settings]* ページ

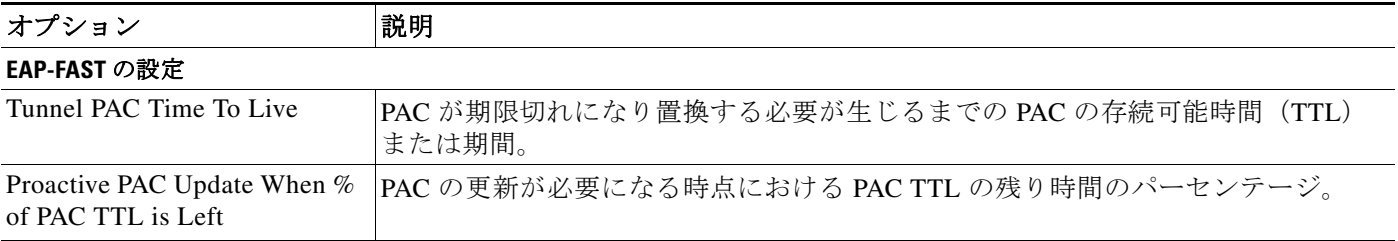

#### 関連トピック:

- NDAC ポリシーの設定 (4-26 ページ)
- **•** Security Group Access 用の EAP-FAST 設定の構成(4-27 ページ)
- NDAC [ポリシー](#page-48-0) ページ (10-49 ページ)

<span id="page-51-0"></span>最大ユーザ セッション数

最適なパフォーマンスを得るには、ネットワーク リソースにアクセスする同時ユーザ数を制限 できます。ACS 5.8 は、ユーザ 1 人あたりの同時サービス セッションの数に制限を課します。

制限はいくつかの方法で設定されます。ユーザ レベルまたはグループ レベルで制限を設定でき ます。最大ユーザ セッションの設定に応じて、セッション カウントはユーザに適用されます。

(注) 最大セッション数をユーザに有効にするには、管理者は RADIUS アカウンティングを設定する 必要があります。

(注) 最大セッション数をデバイス管理に有効にするには、管理者は TACACS+ セッション認可およ びアカウンティングを設定する必要があります。

ここでは、次の内容について説明します。

- **最大セッションユーザの設定 (10-53 ページ)**
- [最大セッション](#page-53-0) グループ設定 (10-54 ページ)
- **最大セッションのグローバル設定 (10-55 ページ)**
- ユーザ セッションの削除 (10-56 ページ)
- **•** [分散環境の最大ユーザ](#page-56-0) セッション(10-57 ページ)
- プロキシ [シナリオの最大ユーザ](#page-56-1) セッション(10-57 ページ)

# <span id="page-52-0"></span>最大セッションユーザの設定

各ユーザの最大ユーザ セッションをグローバルに設定できます。 最大ユーザ セッション数を設定するには、次の手順を実行します。

- ステップ **1** [Access Policies] > [Max User Session Policy]> [Max Session User Settings]を選択します。
- ステップ **2** [Max User Session Value] を、許可される同時セッションの最大数に指定します。
- ステップ **3** ユーザのセッション数を無制限にするには、[Unlimited Sessions] チェックボックスをオンにし ます。
- ステップ **4** [Submit] をクリックします。

 $\mathbf{r}$ 

(注) セッションの最大数がユーザ レベルとグループ レベルの両方で設定されている場合、小さい 方の値が優先されます。

次に例を示します。

グループ America:US:West のユーザ Bob のグループの最大セッション値は 5 セッション、その ユーザの最大セッション値は 5 であるとします。この場合、ユーザ Bob に可能な最大セッショ ンは 5 だけになります。

### 関連項目

- [最大セッション](#page-53-0) グループ設定 (10-54 ページ)
- **最大セッションのグローバル設定 (10-55 ページ)**
- ユーザ セッションの削除 (10-56 ページ)

Τ

- **•** [分散環境の最大ユーザ](#page-56-0) セッション(10-57 ページ)
- **•** プロキシ [シナリオの最大ユーザ](#page-56-1) セッション(10-57 ページ)

# <span id="page-53-0"></span>最大セッション グループ設定

ID グループの最大セッション数を設定できます。グループ内の少人数のユーザによってすべて のセッションが使用される場合があります。他のユーザからの新しいセッションの作成要求 は、セッション数がすでに最大設定値に達しているため、拒否されます。

ACS 5.8 では、グループ内のユーザに最大セッション制限を設定できます。たとえば、特定の ID グループに所属する各ユーザは、同じグループの他のユーザが開いているセッション数に関 係なく、制限以上はセッションを開くことができません。特定のユーザにセッション制限を設 定するオプションはありません。

ACS Web インターフェイスから ID グループに所属するユーザの最大セッション制限を設定で きます。

ACS 4.x 移行ユーティリティには、最大セッション設定の移行が含まれています。

特定のユーザのセッション制限を計算する場合は、ユーザ 1 人あたりのグローバル セッション 制限、ユーザが所属する ID グループあたりのセッション制限、グループ内のユーザ 1 人あた りのセッション制限のいずれか最小設定値が優先されます。

グループの最大セッション数を設定するには、次の手順を実行します。

- ステップ **1** [Access Policies] > [Max User Session Policy] > [Max Session Group Settings] を選択します。 設定した ID グループがすべて一覧表示されます。
- ステップ **2** 最大セッション数を設定するグループのチェックボックスをオンにします。
- ステップ **3** [Edit] をクリックします。
- ステップ **4** 表 [10-30](#page-53-1)の説明に従って、フィールドに入力します。

<span id="page-53-1"></span>表 *10-30 [Max User Session Global Settings]* ページ

| オプション                                    | 説明                                                                    |  |
|------------------------------------------|-----------------------------------------------------------------------|--|
| General                                  |                                                                       |  |
| Name                                     | IID グループの名前。                                                          |  |
| Description                              | ID グループの説明。                                                           |  |
| <b>Max Session Group Settings</b>        |                                                                       |  |
| <b>Unlimited Session</b>                 | グループに無制限セッションを提供する場合に、このチェックボックスをオンに<br>します。                          |  |
| Max Session for Group                    | グループに許可する同時セッションの最大数の値を指定します。                                         |  |
| Unlimited Sessions for Users in<br>Group | グループの各ユーザに無制限のセッションを提供する場合は、このチェックボッ<br>クスをチェックします。                   |  |
| Max Session for User in Group            | グループ内の各ユーザに許可する同時セッションの最大数の値を指定します。こ<br>のオプションは、グループの最大セッション数を上書きします。 |  |

ステップ **5** [Submit] をクリックします。

[Unlimited] がデフォルトで選択されています。階層に基づいてグループ レベルのセッションが 適用されます。次に例を示します。

グループ階層は、[America:US:West:CA] で最大セッションは次のとおりです。

- **•** America: 最大 100 セッション
- **•** US: 最大 80 セッション
- **•** West: 最大 75 セッション
- **•** CA: 最大 50 セッション

「グループ X のユーザの最大セッション数」がNに設定されている場合、グループ X に属する 各ユーザは N セッションより多くを開くことはできません。

ユーザが *America/US/West* に属している場合、ACS は、セッション数がグループ *America/US/West*、*America/US*、*America* に指定された制限を超えていないことを確認します。 ユーザ グループの最大セッション数を 100 に設定した場合、グループのすべてのメンバーに よって確立されたすべてのセッションの総数は 100 を超えることはできません。セッションが 許可されると、3 つのノードの [Number of Active Sessions Availed] カウンタが 1 増加します。 ACS ランタイム コンポーネントは、認証中にこの検証を処理します。

 $\mathbf{r}$ 

(注) セッションの最大数がグループ レベル、グループ レベル内のユーザ レベル、およびユーザ レ ベルでグローバルに設定されている場合、ACS はそれらのうちの最小値を考慮します。

#### 関連項目

- 最大セッションユーザの設定 (10-53 ページ)
- **•** [最大セッションのグローバル設定\(](#page-54-0)10-55 ページ)
- ユーザ セッションの削除 (10-56 ページ)
- **•** [分散環境の最大ユーザ](#page-56-0) セッション(10-57 ページ)
- **•** プロキシ [シナリオの最大ユーザ](#page-56-1) セッション(10-57 ページ)

## <span id="page-54-0"></span>最大セッションのグローバル設定

RADIUS および TACACS+ 要求にセッション キーを割り当てることができます。セッション キーには、RADIUS および TACACS+ の一連の属性が提供されます。環境に従ってセッション キーの属性をカスタマイズできます。セッション キーを割り当てない場合、ACS はデフォルト のセッション キー値を使用します。

セッション キーは、ユーザ セッションを追跡するために使用される固有のキーです。セッ ション キーは、同じセッションに再認証するユーザと新しいセッションを開始するユーザとを ACS が区別できるようにします。単一のセッションのセッション キー属性はアクセス要求とア カウンティング開始パケットで同じなる必要があります。セッション キーは、ACS がセッショ ンを適切に特定する役に立ちます。ACS が同じセッションを再認証する場合は、同じキーが保 持されます。

最大ユーザ セッションのグローバル設定を設定するには、[System Administration] > [Users] > [Max User Session Global Settings] を選択します。

Ι

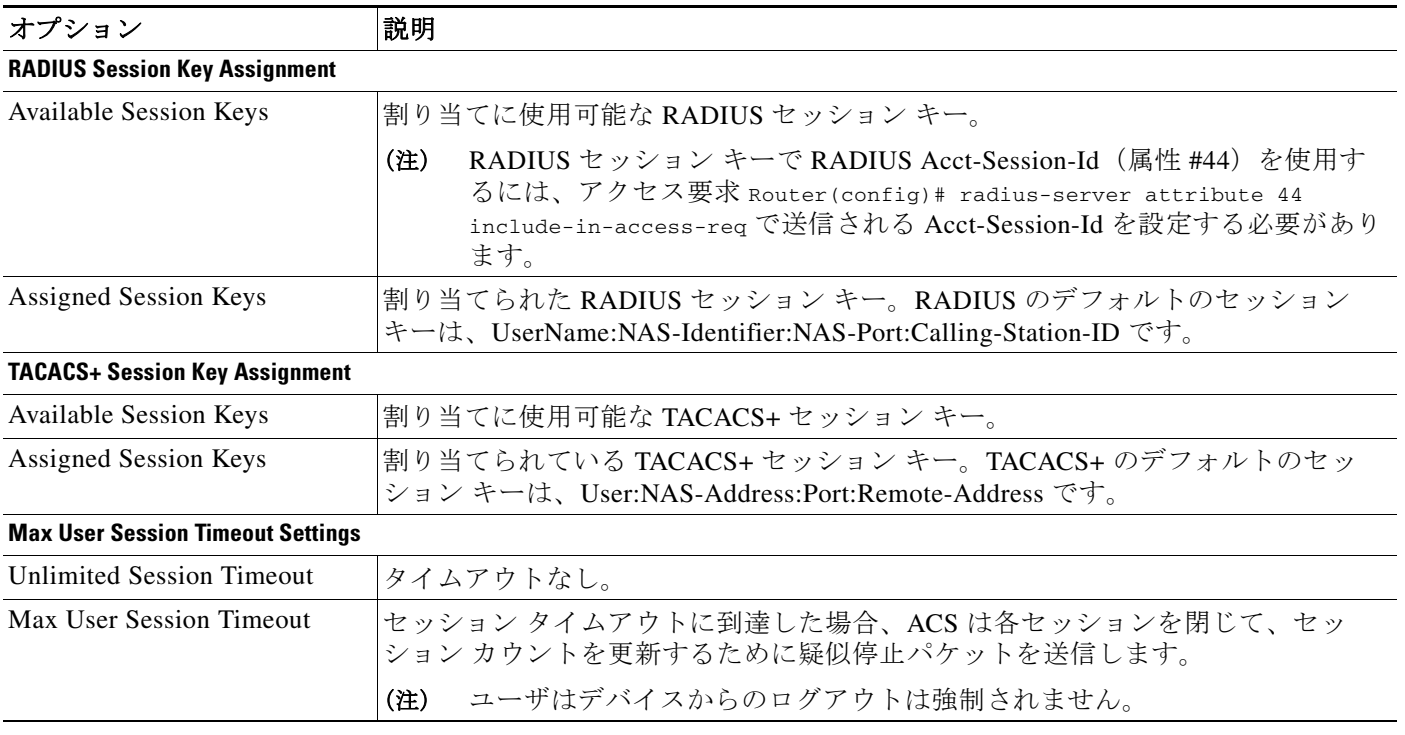

### 表 *10-31 [Max User Session Global Settings]* ページ

### 関連項目

- **•** [最大セッションユーザの設定\(](#page-52-0)10-53 ページ)
- **•** 最大セッション [グループ設定\(](#page-53-0)10-54 ページ)
- ユーザ セッションの削除 (10-56 ページ)
- **•** [分散環境の最大ユーザ](#page-56-0) セッション(10-57 ページ)
- プロキシ [シナリオの最大ユーザ](#page-56-1) セッション (10-57 ページ)

# <span id="page-55-0"></span>ユーザ セッションの削除

ユーザが [Logged-in] として示されていますが、AAA クライアントへの接続は失われて、ユー ザは実際にはログインしていない場合にのみ、[Purge] オプションを使用できます。

削除しても AAA クライアントからユーザはログオフされませんが、セッション カウントは 1 減ります。カウントがゼロの間、デバイスから届く停止パケットまたは中間アップデートは廃 棄されます。別の AAA クライアントに同じユーザ名とパスワードでユーザがログインしてい る場合に、この削除により、このセッションが影響を受けることはありません。

**Santa Comparison Comparison** 

(注) 疑似アカウンティング停止は、セッション カウント値に関係なく送信されます。

ユーザ セッションを削除するには、次の手順を実行します。

ステップ **1** [System Administration] > [Users] > [Purge User Sessions] に移動します。

[Purge User Session] ページにすべての AAA クライアントのリストが表示されます。

- ステップ **2** ユーザ セッションを削除する AAA クライアントを選択します。
- ステップ **3** [Get Logged-in User List] をクリックします。 すべてのログイン ユーザのリストが表示されます。
- ステップ **4** 特定の AAA クライアントにログインしているすべてのユーザ セッションを削除するには、 [Purge All Sessions] をクリックします。

#### 関連項目

- **•** [最大セッションユーザの設定\(](#page-52-0)10-53 ページ)
- **•** [最大セッション](#page-53-0) グループ設定(10-54 ページ)
- **•** [最大セッションのグローバル設定\(](#page-54-0)10-55 ページ)
- **•** [分散環境の最大ユーザ](#page-56-0) セッション(10-57 ページ)
- プロキシ [シナリオの最大ユーザ](#page-56-1) セッション (10-57 ページ)

# <span id="page-56-0"></span>分散環境の最大ユーザ セッション

分散環境では、ランタイムによって保持される最大ユーザ セッションに関するセッション キャッシュ関連情報を除くすべてのユーザおよび ID グループの設定がセカンダリに複製され ます。このため、各サーバのランタイムには独自のセッションによって確立された詳細があり ます。また、最大セッション カウントは、認証/アカウンティング要求が受信される ACS サー バに基づいて適用されます。

### 関連項目

- **最大セッションユーザの設定 (10-53 ページ)**
- **•** [最大セッション](#page-53-0) グループ設定(10-54 ページ)
- **•** [最大セッションのグローバル設定\(](#page-54-0)10-55 ページ)
- ユーザ セッションの削除 (10-56 ページ)
- **•** プロキシ [シナリオの最大ユーザ](#page-56-1) セッション(10-57 ページ)

# <span id="page-56-1"></span>プロキシ シナリオの最大ユーザ セッション

認証要求とアカウンティング要求は同じ ACS サーバに送信する必要があります。そうしない と、最大セッション機能は希望どおりに働きません。

#### 関連項目

 $\mathbf{r}$ 

- **最大ユーザ セッション数 (10-52 ページ)**
- **•** [最大セッションユーザの設定\(](#page-52-0)10-53 ページ)
- **•** [最大セッション](#page-53-0) グループ設定(10-54 ページ)
- **•** [最大セッションのグローバル設定\(](#page-54-0)10-55 ページ)
- ユーザ セッションの削除 (10-56 ページ)
- **•** [分散環境の最大ユーザ](#page-56-0) セッション(10-57 ページ)

Τ

# <span id="page-57-0"></span>ログイン試行失敗の最大回数のポリシー

ACS 5.8 では、n 回連続して試行を失敗した後、管理者はユーザアカウントを無効にできます。 ACS の Web インターフェイスからログイン試行失敗の最大回数を設定できます。この機能は内 部ユーザにのみ適用されます。この機能はユーザ レベル、ID グループレベル、グローバル レ ベルで設定できます。ACS 5.8 では、ユーザ レベルと ID グループ レベルで、ログイン試行失 敗の最大回数の設定を導入します。グローバル レベルでのログイン試行失敗の最大回数の設定 は、すでに ACS で利用できます。

(注) ACS は試行失敗の最大回数に達するまで、もしくはログイン試行が成功するまでカウントを行 います。ACS では、ログイン試行失敗回数をカウントする特定の時間範囲(15 分、30 分、1 時 間など)は設定されていません。

(注) グループ レベルの試行失敗の最大回数より少ない回数がユーザに設定されている場合、回数が 少ないとしても ACS はユーザ レベルの設定を考慮します。

ユーザが誤ったログイン情報を入力すると、ACS は次のログイン試行失敗の最大回数のポリ シー アルゴリズムを実行します。

- ステップ **1** ログイン試行失敗の最大回数がユーザ レベルで設定されている場合:
	- **•** ログイン試行失敗の最大回数に達すると、ACS はユーザ アカウントを無効にします。
	- **•** ログイン試行失敗の最大回数に達していない場合、ACS はユーザがクレデンシャルを入力 して再度ログインを試行できるようにします。

ログイン試行失敗の最大回数がユーザ レベルで設定されていない場合、ACS は ID グループ レ ベルでチェックを行います。

- ステップ **2** ログイン試行失敗の最大回数がユーザの ID グループ レベルで設定されている場合:
	- **•** ログイン試行失敗の最大回数に達すると、ACS はユーザ アカウントを無効にします。
	- **•** ログイン試行失敗の最大回数に達していない場合、ACS はユーザがクレデンシャルを入力 して再度ログインを試行できるようにします。

ログイン試行失敗の最大回数がユーザが直接関連しているグループ レベルで設定されていない 場合、ACS は親 ID グループ レベルでチェックを行います。

- ステップ **3** ログイン試行失敗の最大回数が親 ID グループで設定されている場合:
	- **•** ログイン試行失敗の最大回数に達すると、ACS はユーザ アカウントを無効にします。
	- **•** ログイン試行失敗の最大回数に達していない場合、ACS はユーザがクレデンシャルを入力 して再度ログインを試行できるようにします。

ログイン試行失敗の最大回数が親グループで設定されていない場合、ACS は階層グループの root に達するまで順次その階層の次のレベルでチェックを行います。ログイン試行失敗の最大 回数が root を含めどのグループにも設定されていない場合、ACS はグローバルレベルのログイ ン試行失敗の最大回数チェックを行います。

- ステップ **4** ログイン試行失敗の最大回数がグローバル レベルで設定されている場合:
	- **•** ログイン試行失敗の最大回数に達すると、ACS はユーザ アカウントを無効にします。
	- **•** ログイン試行失敗の最大回数に達していない場合、ACS はユーザがクレデンシャルを入力 して再度ログインを試行できるようにします。

 $\mathbf I$ 

ログイン試行失敗の最大回数が設定されていない場合、ACS はユーザアカウントを無効にする ことがなく、ユーザは何度もログイン クレデンシャルを入力できます。

ここでは、次の内容について説明します。

- **•** [ユーザのログイン試行失敗の最大回数を設定する\(](#page-58-0)10-59 ページ)。
- **•** ID [グループのログイン試行失敗の最大回数を設定する\(](#page-58-1)10-59 ページ)。
- **•** [グローバルにユーザのログイン試行失敗の最大回数を設定する\(](#page-59-0)10-60 ページ)

# <span id="page-58-0"></span>ユーザのログイン試行失敗の最大回数を設定する

内部ユーザのログイン試行失敗の最大回数を設定するには、次の手順を実行します。

- ステップ **1** [Users and Identity Stores] > [Internal Identity Stores] > [Users] を選択します。 [Internal Users] ページが表示されます。
- ステップ **2** 次のいずれかの操作を実行します。
	- **•** [Create] をクリックします。
	- **•** ログイン試行失敗の最大回数を設定したいユーザ名をクリックするか、名前の横にある チェックボックスにチェックを入れて、[Edit] をクリックします。
- ステップ **3** [Disable account after n successive failed attempts] チェックボックスをオンにし、用意されている テキストボックスにログイン試行失敗の最大回数を入力します。
- ステップ **4** [Submit] をクリックします。 選択したユーザのログイン試行失敗の最大回数が設定されます。[Internal Users] ページが新し い設定で表示されます。

# <span id="page-58-1"></span>**ID** グループのログイン試行失敗の最大回数を設定する

ID グループのログイン試行失敗の最大回数を設定するには、次の手順を実行します。

ステップ **1** [Access Policies] > [Max Login Failed Attempts Policy] > [Max Login Failed Attempts Group Settings] を選択します。

設定した ID グループがすべて一覧表示されます。

- ステップ **2** ログイン試行失敗の最大回数を設定したいグループ名の横にあるチェックボックスをオンにします。
- ステップ **3** [Edit] をクリックします。 [Edit Identity Groups] ページが表示され、ID グループ名と説明が示されます。
- ステップ **4** [Disable account after n successive failed attempts] チェックボックスをオンにし、[Max Login Failed Attempts Group Settings] 領域に用意されているテキストボックスに試行失敗の回数を入 力します。
- ステップ **5** [Submit] をクリックします。 選択した ID グループのログイン試行失敗の最大回数が設定されます。

Ι

# <span id="page-59-0"></span>グローバルにユーザのログイン試行失敗の最大回数を設定する

グローバルにユーザのログイン試行失敗の最大回数を設定するには、次の手順を実行します。

- ステップ **1** [System Administration] > [Users] > [Authentication Settings] を選択します。 [Advanced] タブがある [User Authentication Settings] ページが表示されます。
- ステップ **2** [Disable account if] チェックボックスをオンにします。
- ステップ **3** [Failed Attempts Exceed] チェックボックスをオンにして、用意されているテキストボックスに ログイン試行失敗の最大回数を入力します。
- ステップ **4** [Submit] をクリックします。 内部ユーザのログイン試行失敗の最大回数がグローバルに設定されます。

(注) 一次と二次のインスタンスの認証ポイントが地理的に異なっている場合、ワイドエリア ネット ワークによる分散導入更新は遅くなる可能性があり、その結果として、二次インスタンスから 一次インスタンスまで更新の遅れが発生します。この場合で、一次インスタンスと異なる地理 的場所に導入されている二次インスタンスに対してあるユーザを認証した場合、「n 回試行を失 敗したのちユーザを無効にする」機能は正しく作動しません。